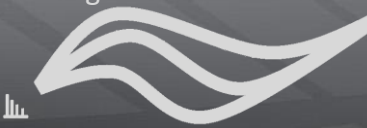

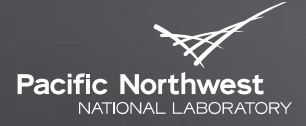

Proudly Operated by Ballelle Since 1965

# **MultiAlign Tutorial 04 – Reviewing An Analysis**

BRIAN LAMARCHE

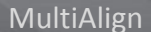

## **About this tutorial**

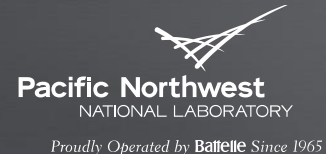

- This tutorial will describe the graphical user interface (GUI) after an analysis has been performed in great detail
- You will learn
	- Shortcuts for drilling through the data
	- How to interact with plots
	- Details about every view

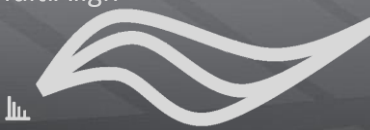

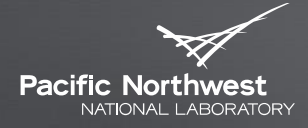

Proudly Operated by Battelle Since 1965

## **Analysis overview**

THIS SECTION PROVIDES A SET OF BACKGROUND INFORMATION TO HELP GUIDE YOU THROUGH THE REST OF THE TUTORIAL

**Previous tutorials covered this material** 

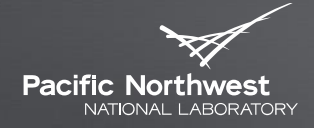

Proudly Operated by Battelle Since 1965

## Wizard

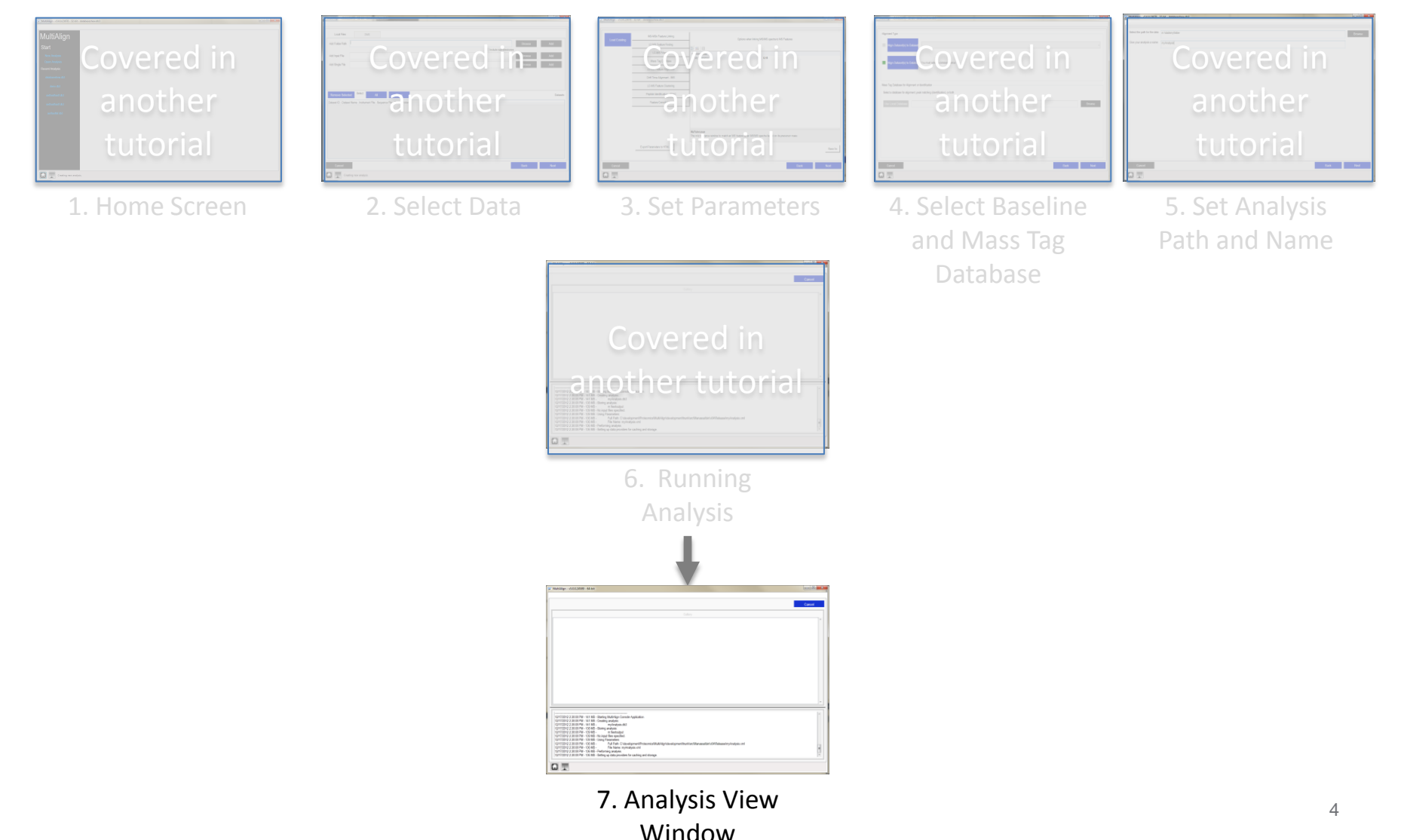

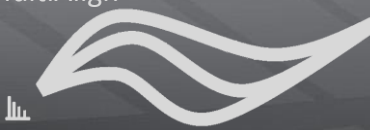

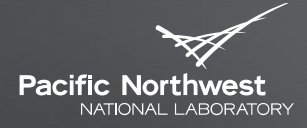

Proudly Operated by Battelle Since 1965

## **GUI Basics**

### UNDERSTANDING HOW TO INTERACT WITH PLOTS

## **Interacting with Plots**

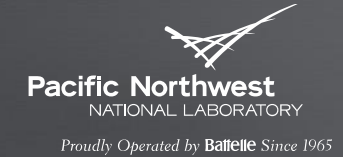

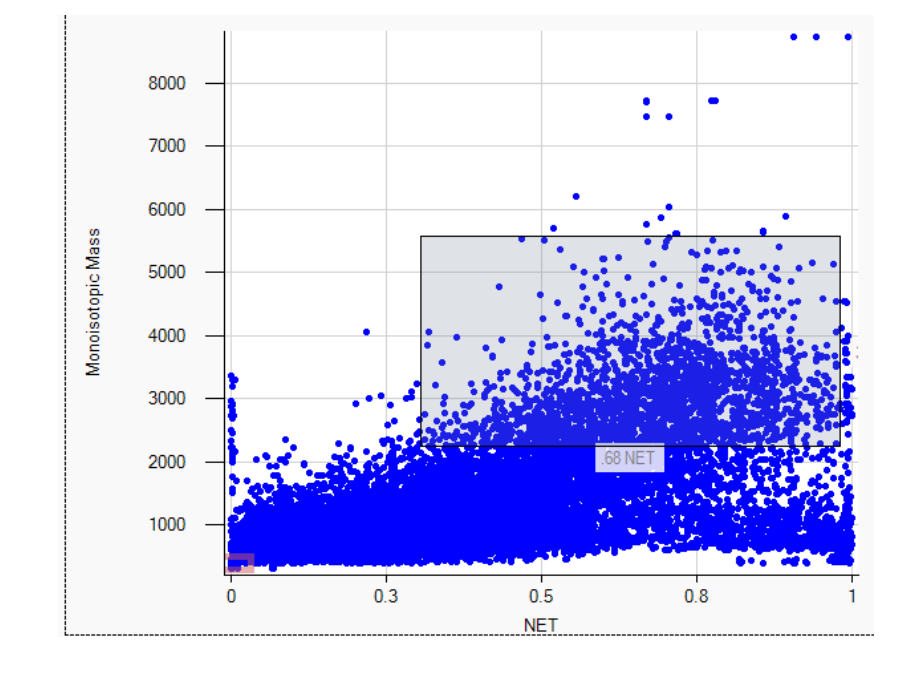

- **This section describes how to** interact with each plot.
- It is intended to provide basic  $\blacktriangleright$ to advanced functionality of the user interface

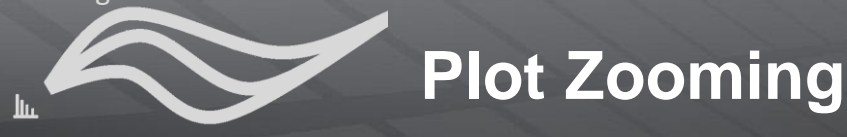

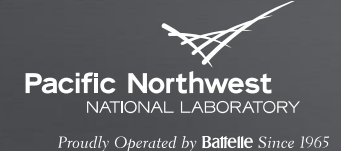

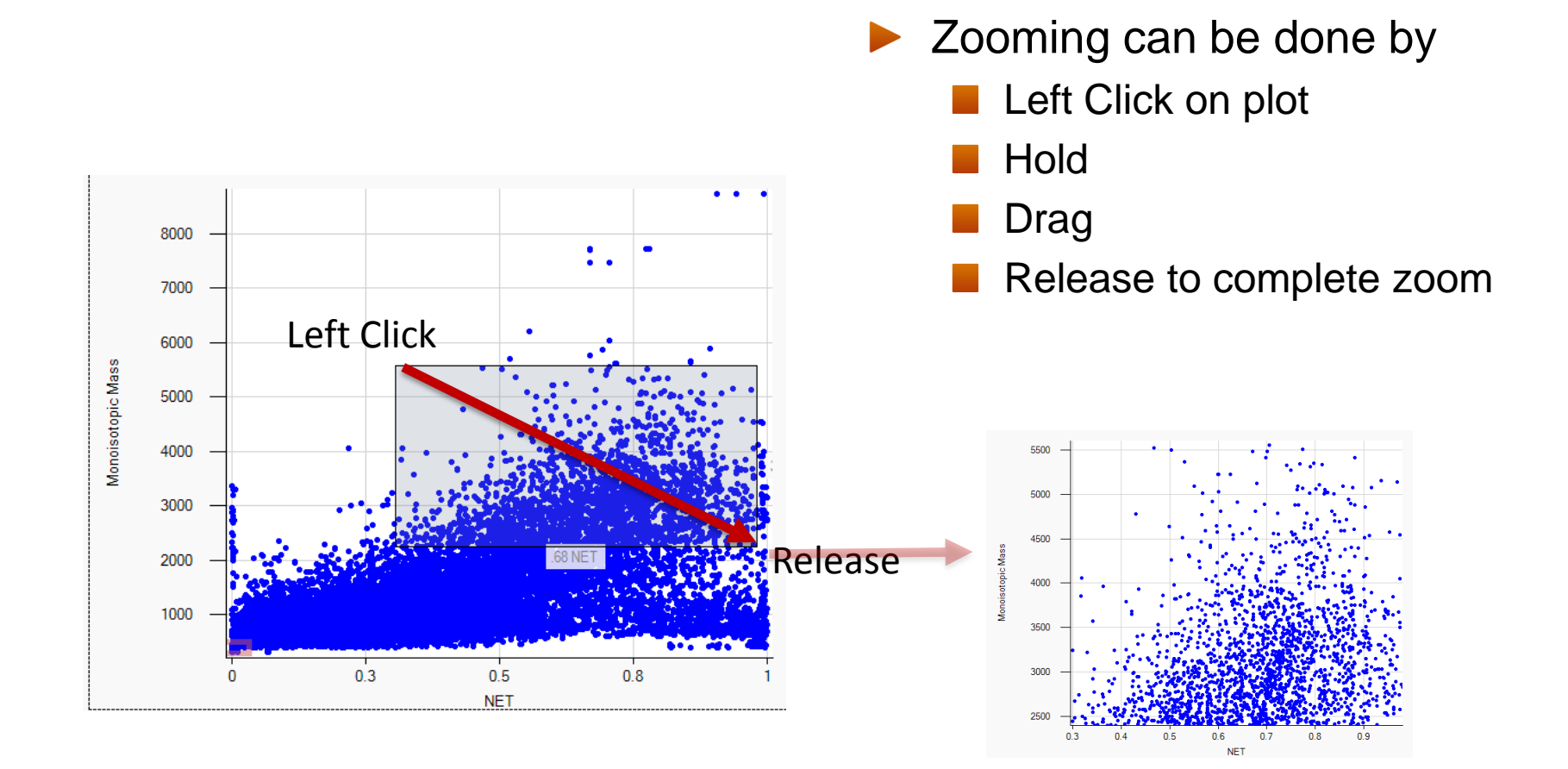

## **Axis only Plot Zooming**

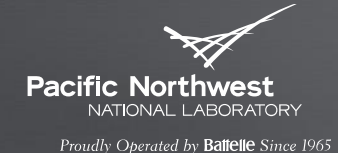

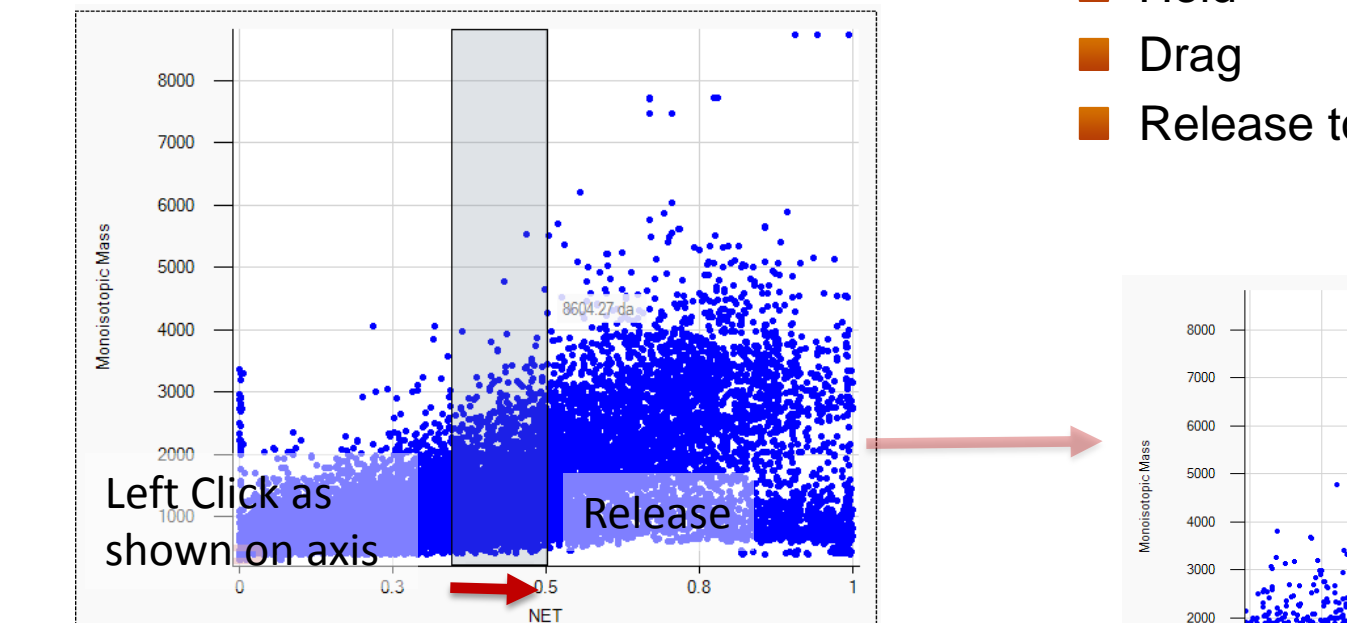

- ▶ Zooming can be done by
	- **Left Click on axis**
	- Hold
	- Release to complete zoom

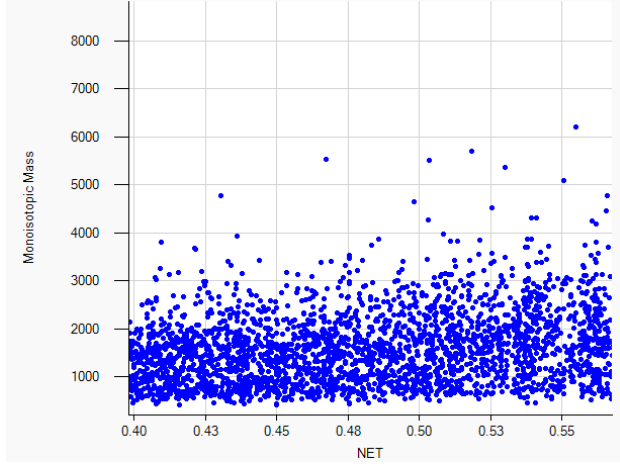

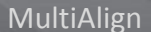

## **Selecting a Series**

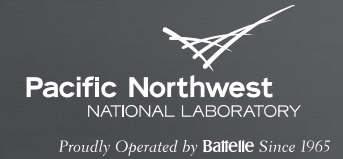

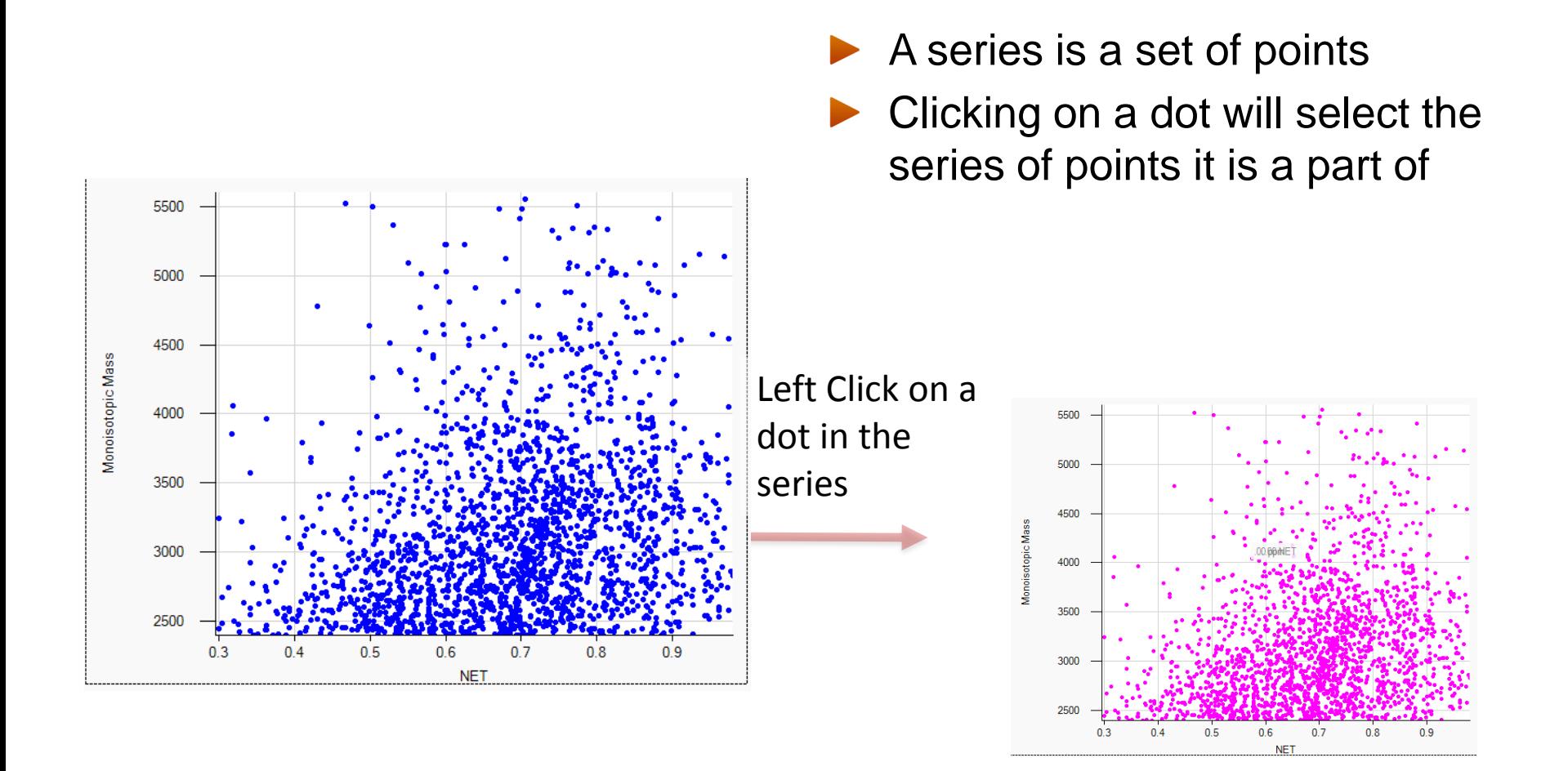

## **Context Menu (1)**

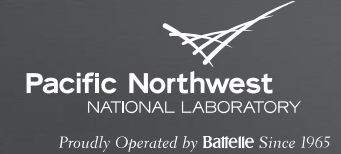

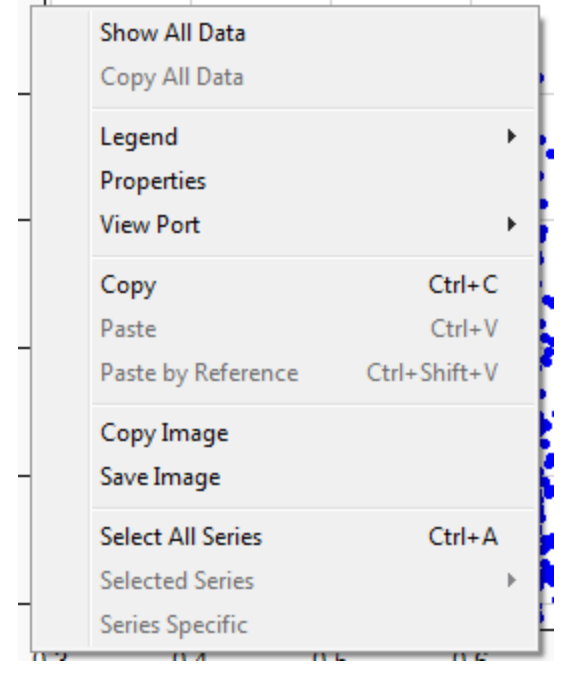

- Right Click on the plot
- A context menu will appear
- Show All Data
	- **Auto-zooms the plot to show** all data points
- ▶ Copy All Data
	- Copies data from the plot to system clipboard for pasting into other software applications, e.g. Excel
- View Port
	- **Allows you to step back to a** previous zoom range

## **Context Menu (2)**

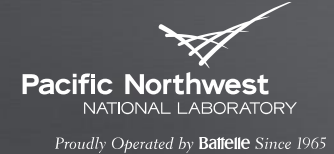

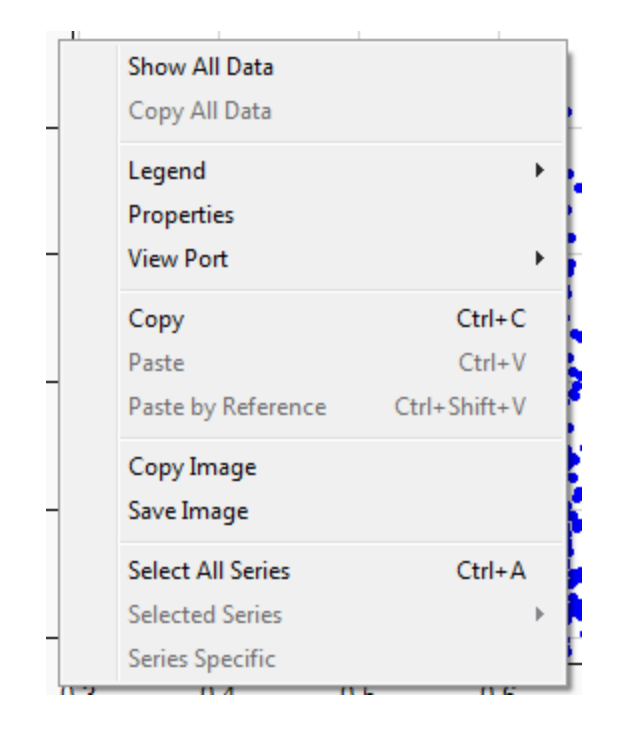

- Copy
	- **Saves a WMF version of the** plot, with the plot data still in raster form
- Copy Image
	- Will copy a rasterize image to the system clipboard
- Save Image
	- Saves the plot as an image to file
- Select All Series
	- Selects all series of points
- Selected Series
	- Details what series of points are selected

## **Measuring Distances**

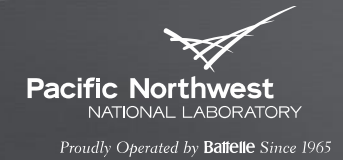

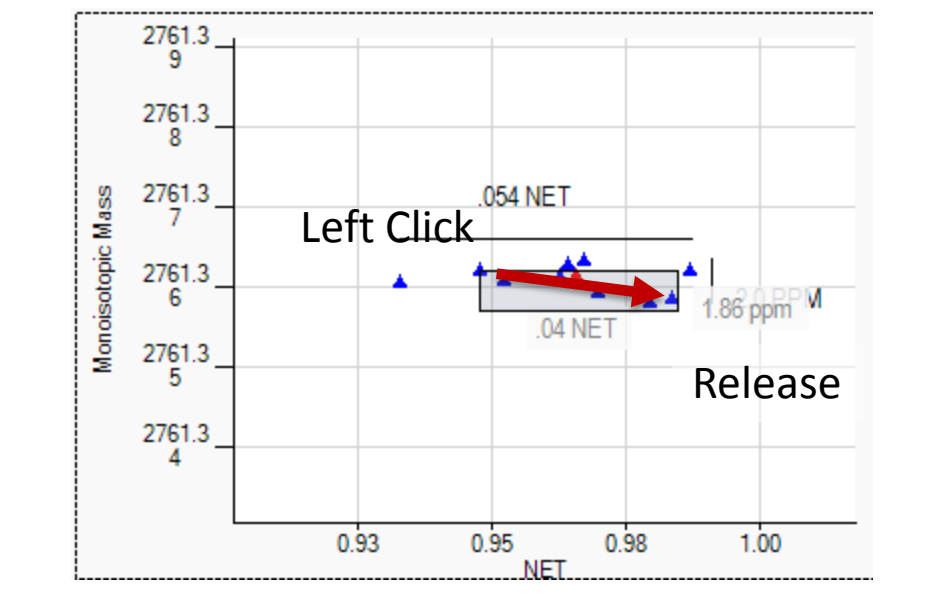

- Some plots will allow you to measure the distance between points
	- **E** e.g. ppm and NET differences
- **To Measure:** 
	- **Hold Shift**
	- Left Click
	- Drag
	- Release left mouse button
- The distance in the left window shows:
	- 1.86 ppm mass difference
	- .04 NET difference

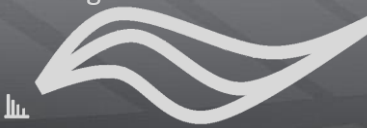

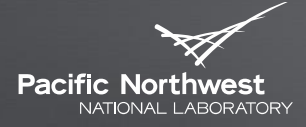

Proudly Operated by Battelle Since 1965

# **Reviewing An Analysis**

GLOBAL VIEW OF ANALYSIS

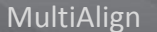

## **Open the analysis**

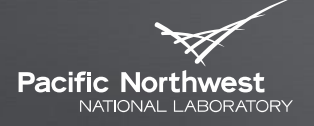

Proudly Operated by Battelle Since 1965

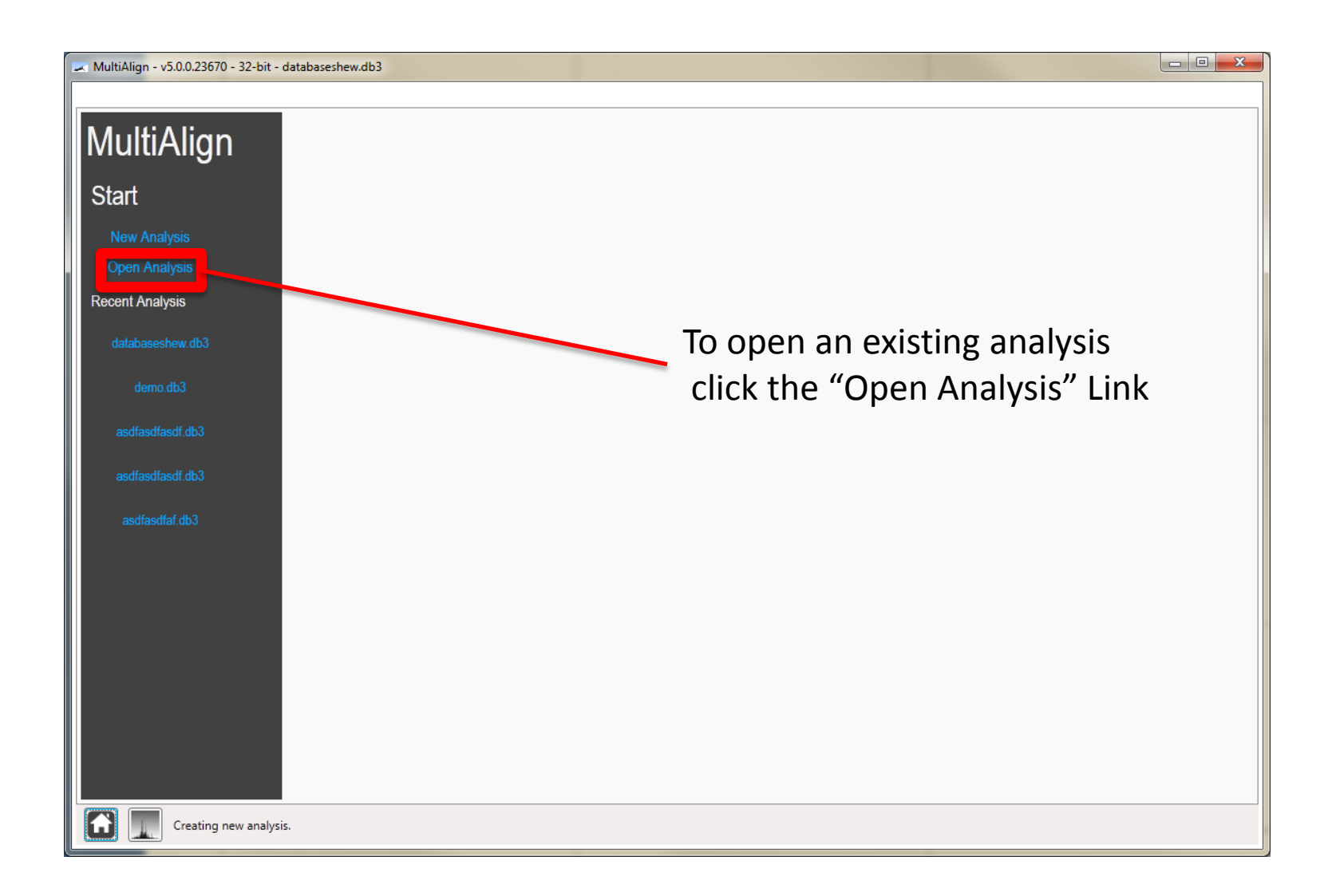

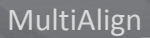

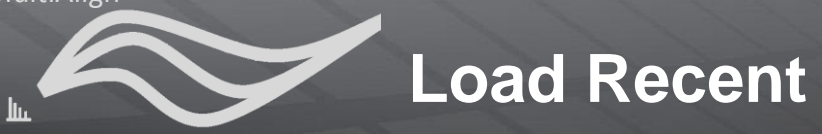

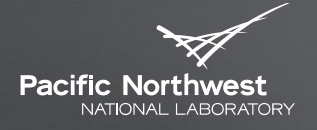

Proudly Operated by Battelle Since 1965

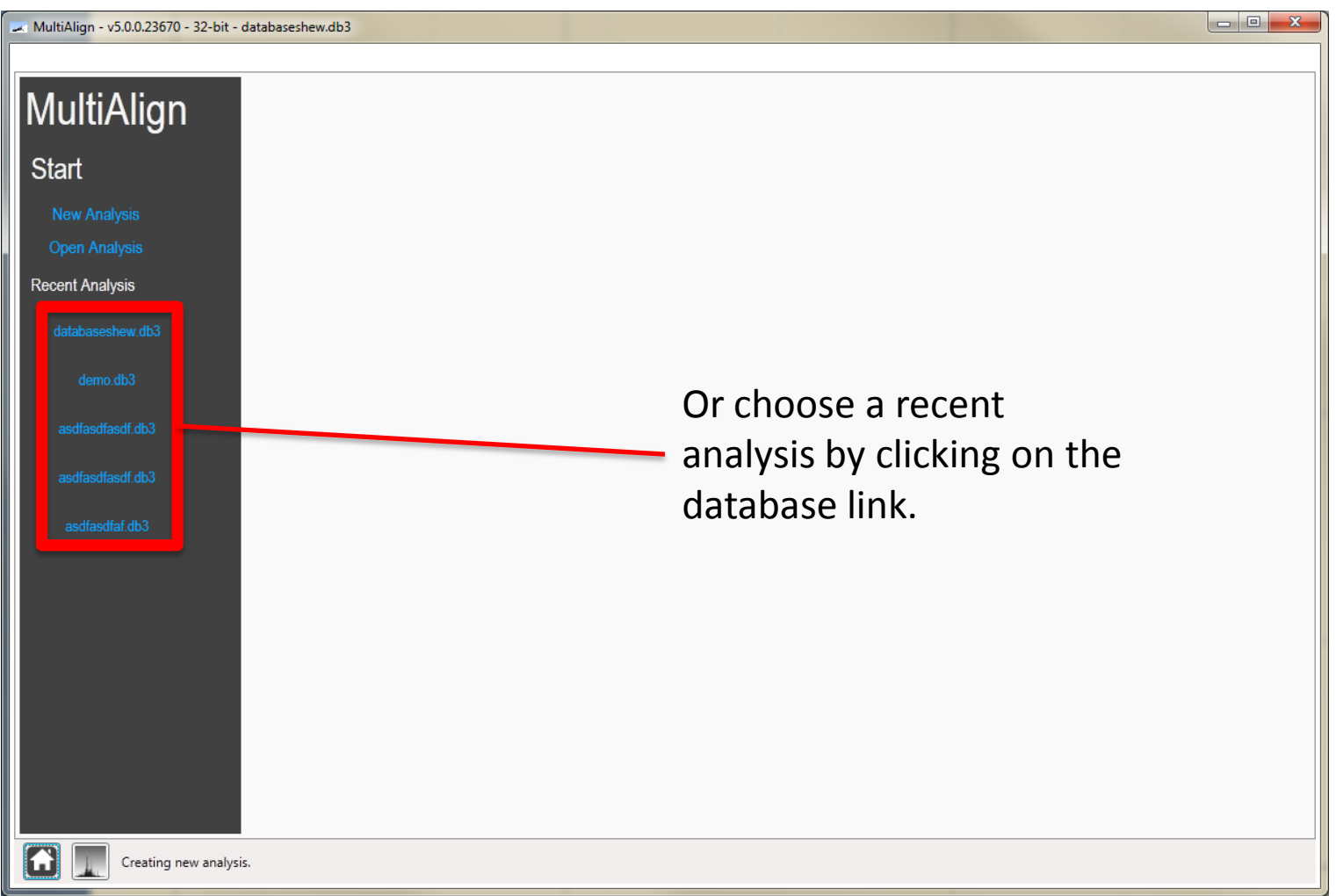

## **Review of output**

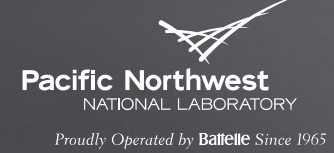

Remember that MultiAlign stores its results in a directory.

Alignment related plots must exist in the Plots subfolder.

The analysis database file should also exist.

This is important later on because MultiAlign will search for these plots to create visualization elements in the GUI

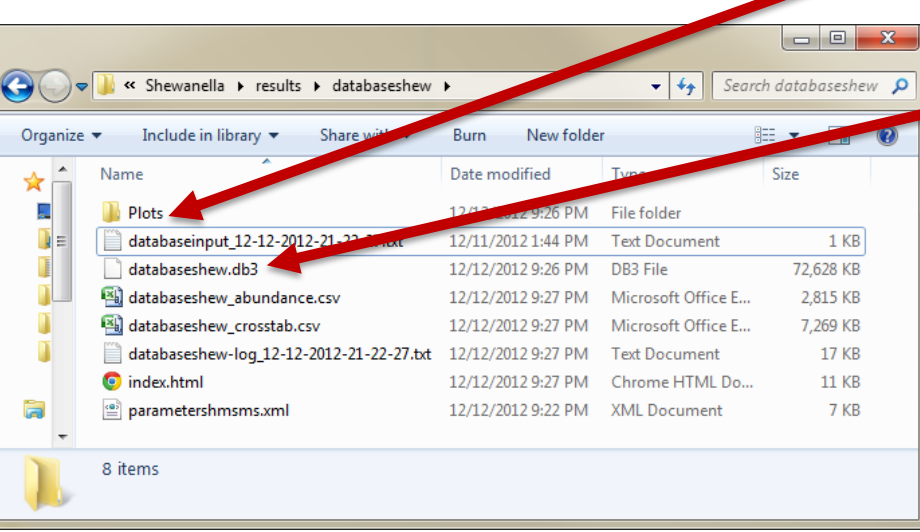

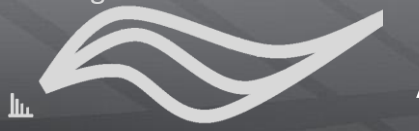

### **Analysis View**

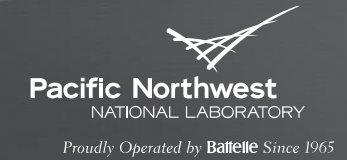

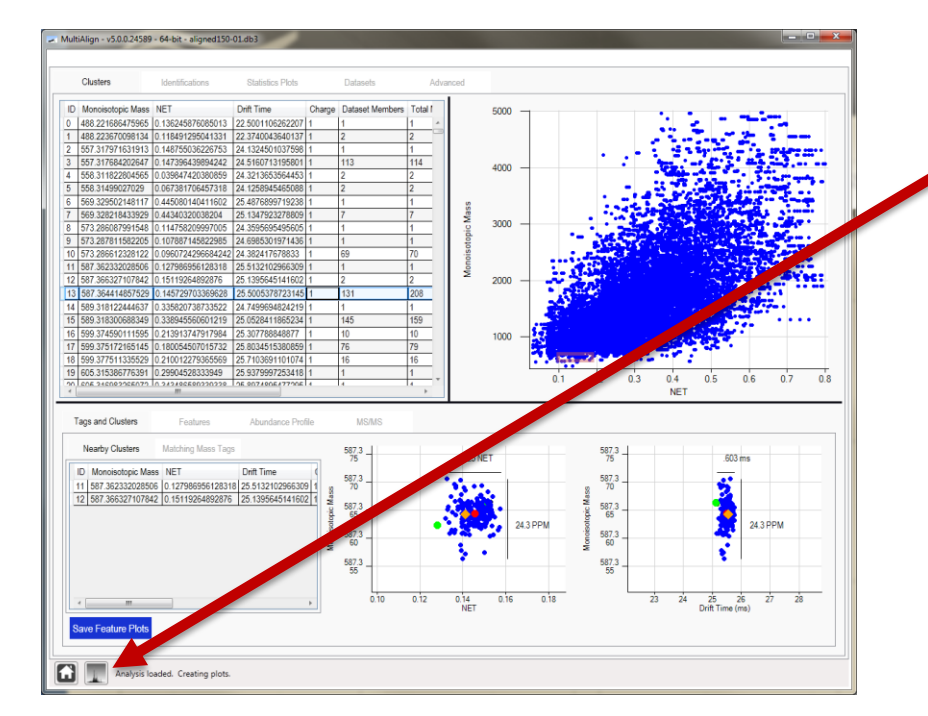

- $\blacktriangleright$  This is the main window that should appear
- If it does not, click on the analysis button at the bottom of the screen.

```
MultiAlign
```
## **Analysis View – Major Views**

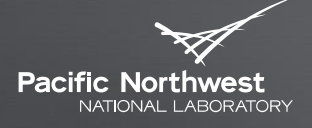

Proudly Operated by Battelle Since 1965

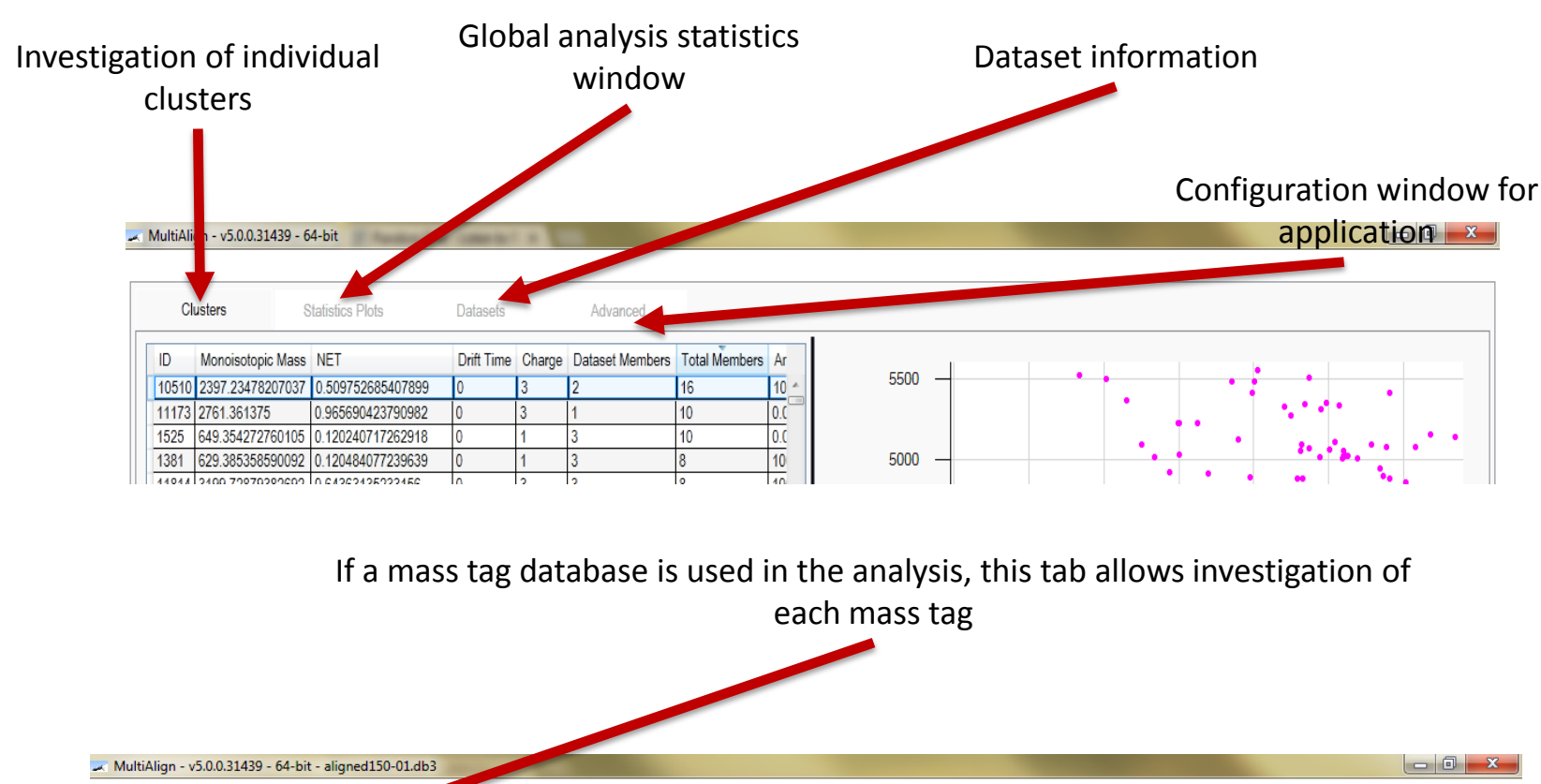

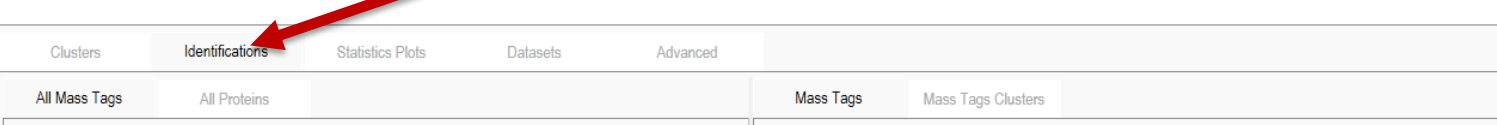

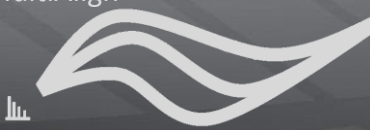

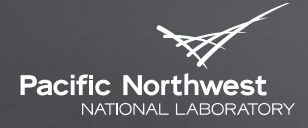

Proudly Operated by Battelle Since 1965

## **Investigating clusters**

THE CLUSTER TAB AND SELECTED CLUSTER VIEWS

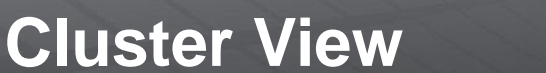

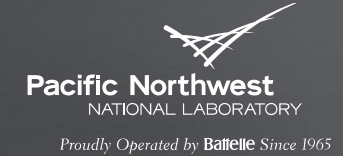

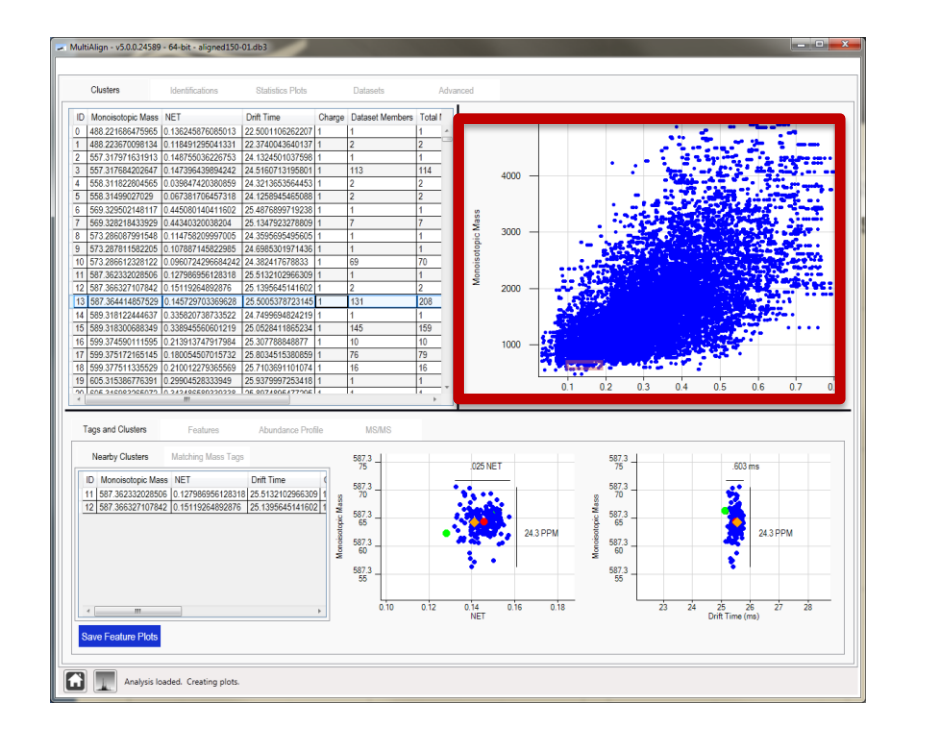

- The clusters scatter plot window displays all of the clusters found in the analysis.
- Each blue dot represents a feature found across multiple datasets.
- This plot is interactive

# **Cluster View**

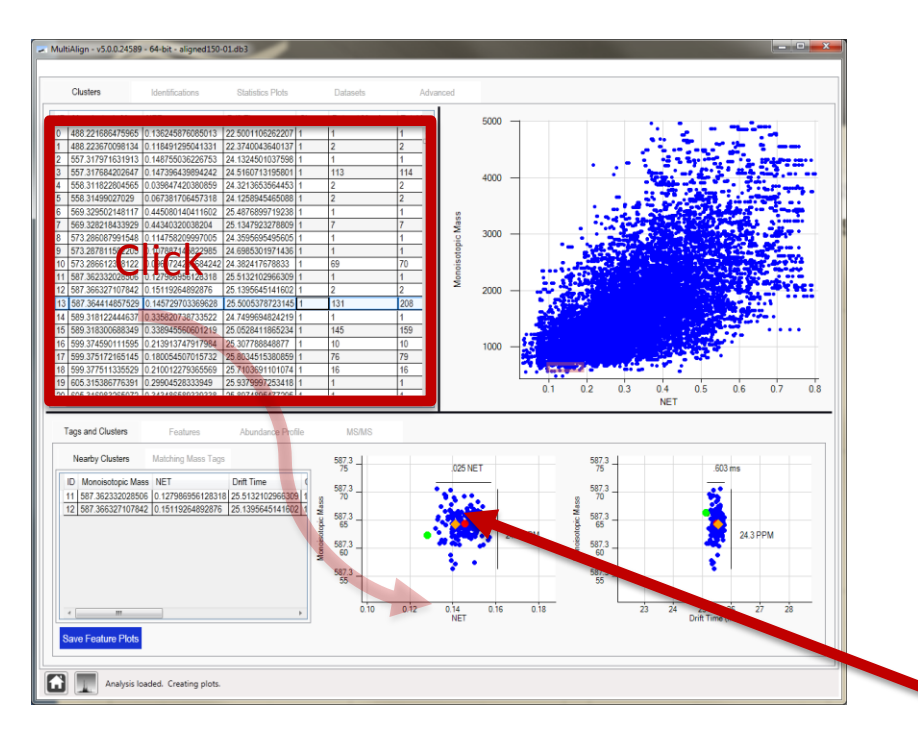

- $\blacktriangleright$  The clusters data grid shows all detailed information about each cluster.
- $\blacktriangleright$  The columns are sort-able by clicking on the column header
- ▶ You can also reorder the column orders by clicking on a column header and dragging to its new location

Left clicking on a row in the cluster data grid will display the details about the cluster below

Pacific Northwes: NATIONAL LABORATORY Proudly Operated by Battelle Since 1965

```
MultiAlign
```
### **Selected Cluster View Basics**

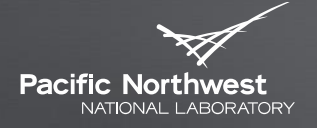

Proudly Operated by Battelle Since 1965

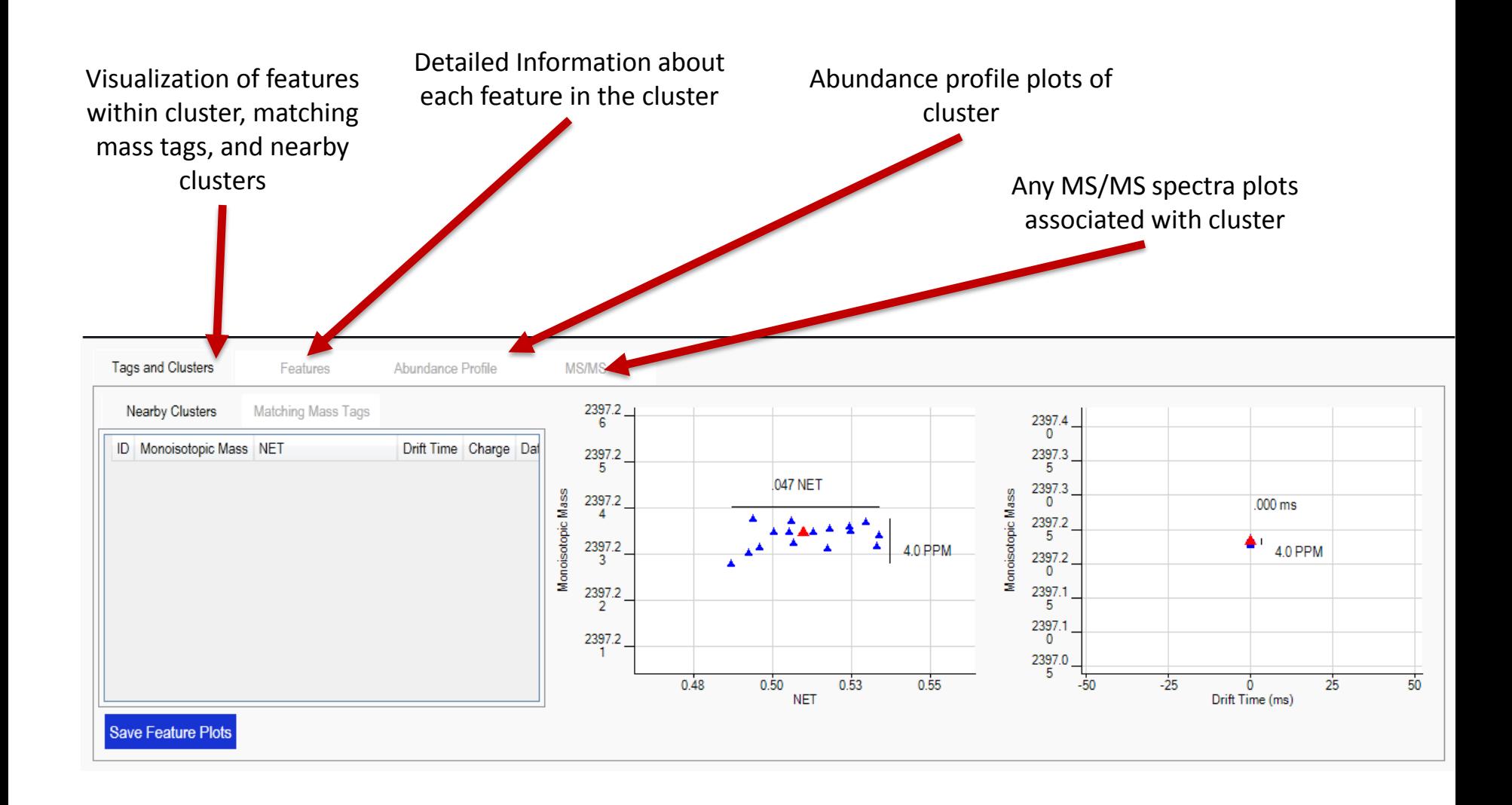

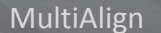

## **Tags and Clusters (1)**

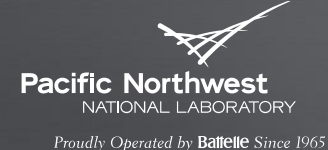

Data grid that shows any Scatterplot that shows a cluster (**red**) and the features matching mass tags or tags that comprise the cluster (**blue**) that are nearby within 6 ppm or .03 NET *NOTE: Shape is based on charge state NOTE: Drift time plot can be hidden in the analysis Advanced Tab***Tags and Clusters** MS/MS eatures Abundance Profile Nearby Clusters  $\frac{2397.2}{6}$ Mat ng Mass Tags  $^{2397.4}_{0}$ ID Monoisotopic Mass NET Drift Time Charge Dat  $\frac{2397.3}{5}$  $\frac{2397.2}{5}$ 047 NET  $\frac{2397.3}{0}$ Monoisotopic Mass Monoisotopic Mass  $\frac{2397.2}{4}$  $.000$  ms 2397.2 Â  $\overline{5}$  $\frac{2397.2}{3}$ 4.0 PPM 4.0 PPM  $2397.2$ 2397.1  $\frac{2397.2}{2}$  $\overline{5}$  $^{2397.1}_{0}$  $2397.2$  $\frac{2397.0}{5}$  $0.48$  $0.55$  $-50$  $-25$  $\overline{25}$  $\overline{50}$  $0.50$ 0.53  $\dot{0}$ **NET** Drift Time (ms) **Save Feature Plots** 

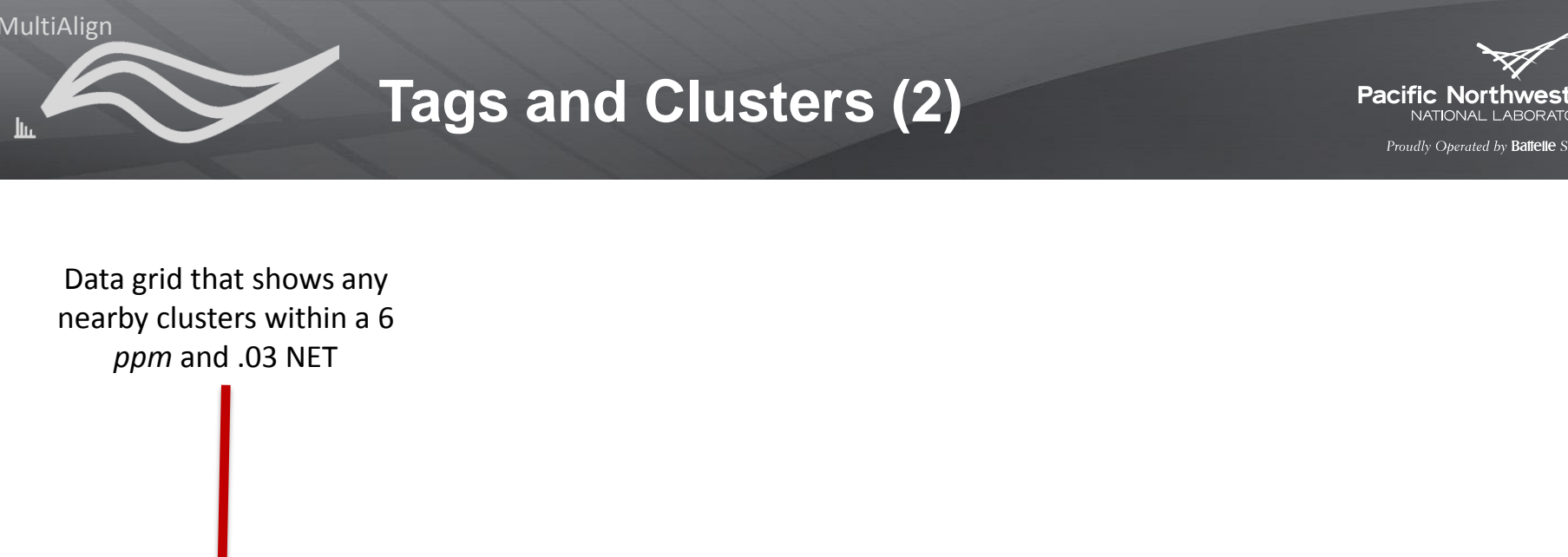

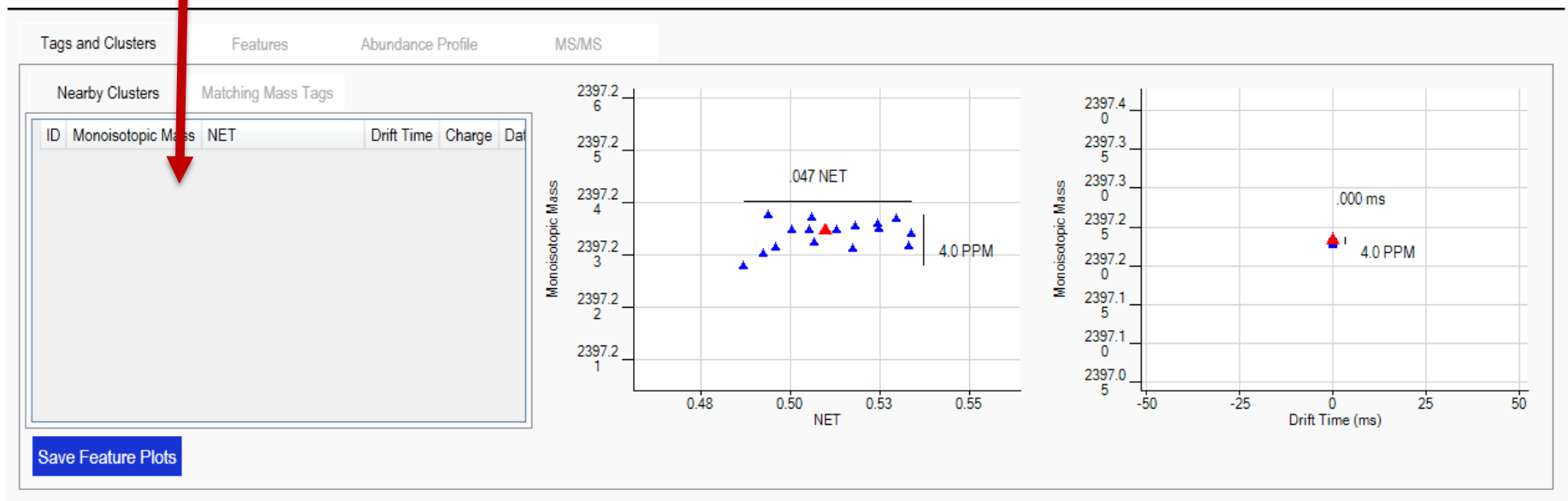

**Tags and Clusters (3) – Shapes and Colors – Cluster Charts**

MultiAlign

**Pacific Northwest** NATIONAL LABORATORY

Proudly Operated by Ballelle Since 1965

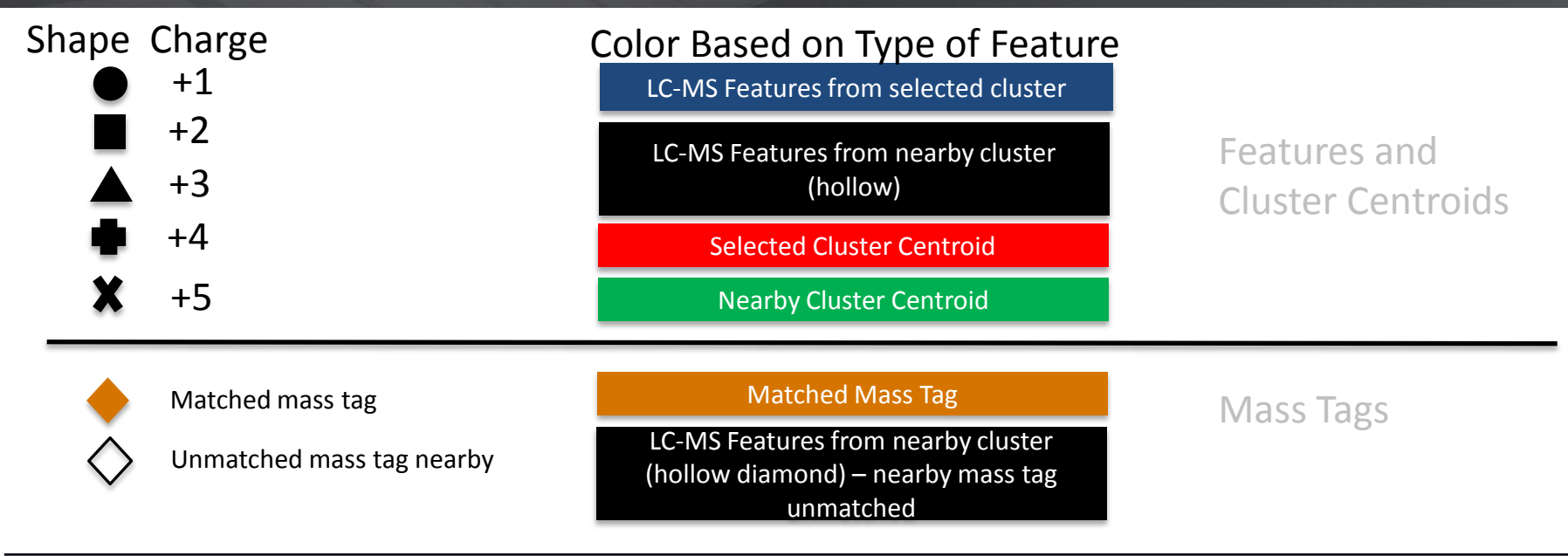

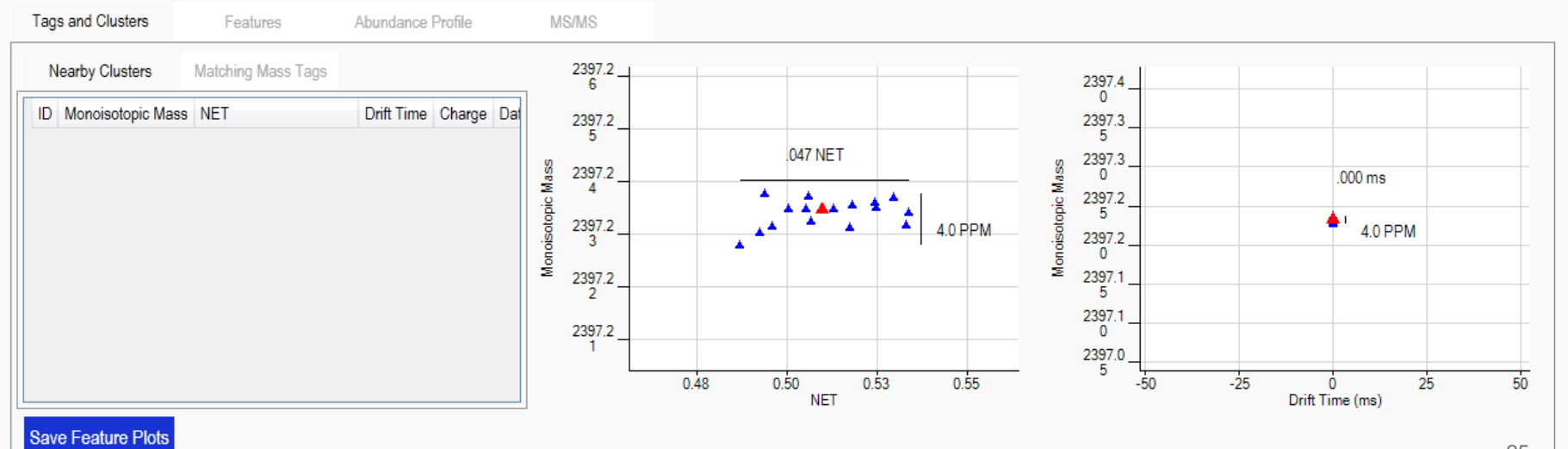

25

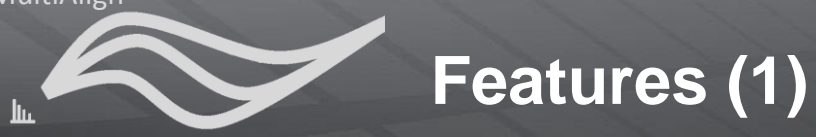

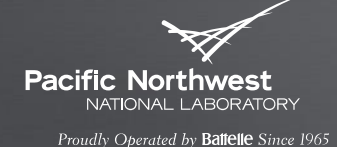

Detailed information about each Number of MS Number of MS/MS feature in cluster (consensus Features (i.e. number spectra associated with featurefeature) of parent scans) feature appeared in Tags and Cluster **MS/MS ID** Dataset ID Mono **poic Mass NFT** Drift Time Charge Abundance MS Feat **MS/MS** 789 3 0.0658967391304348 1317052 l٦ 445.258  $790$  3 55035 0.0767663043478261 4230323 8 791 3 25494 0.0978260869565218 1875204  $\boldsymbol{\Lambda}$ las 445.256 792 3 5.2548 0.119565217391304 7792673 23 **Page** 733 45.254708439394 12734708 0.0655033907146583  $31$ ۰  $\begin{array}{cccccccccccccc} \bullet & \bullet & \bullet & \bullet & \bullet & \bullet & \bullet \end{array}$ 445.254  $734$ 445.254841143795 0.0786906624934794 2223168  $735$ 445.254775591983 2870879 1094893062076160 š 1652, @446.21 m/z) 445.252 736 445 254760040191 115211267605634 991093 445.254815520453 4302514  $\overline{13}$ 0.114741784037559  $685$ 445.255394291461 14756065 87 0.062279455298993  $\overline{A}$ 445.250 686 445.254821097351 1411994  $10$ 1675 1700 1725 073824748371817 MS Scar  $687$ 445 25476669929 0.078679692125518 459937  $\overline{A}$ 688 445.25486510034 0.0815512137359384 714694 Monoisotophes Mass value of the Catter  $60 + 5$ plot for each charge state for the selected hten  $5.0e + 5$ 445 25551753587 feature 05250911743253 7381264  $4.0e + 5$ 445 254887535859 0.0621006564551422 1580975

 $\overline{0}$ 

1600

1625 1650 1675<br>MS Scan

LC-chromatogram of each charge state (depicted by color) for the selected feature

1503796

3150689

2111878

9

6

445 255087535862

445.254907535859

445.25494253586

666 4

 $667$  4

0.0686652078774617

0.0786263068319961

0.0992997811816193

1750

1700

1725 1750

## **Features (2) – MS/MS**

Pre-cursor m/z and

MS/MS scan

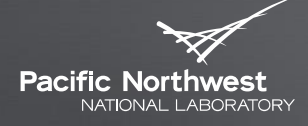

Proudly Operated by Battelle Since 1965

Red bar displays where on the  $IC$ chromatogram the fragmentation occurred

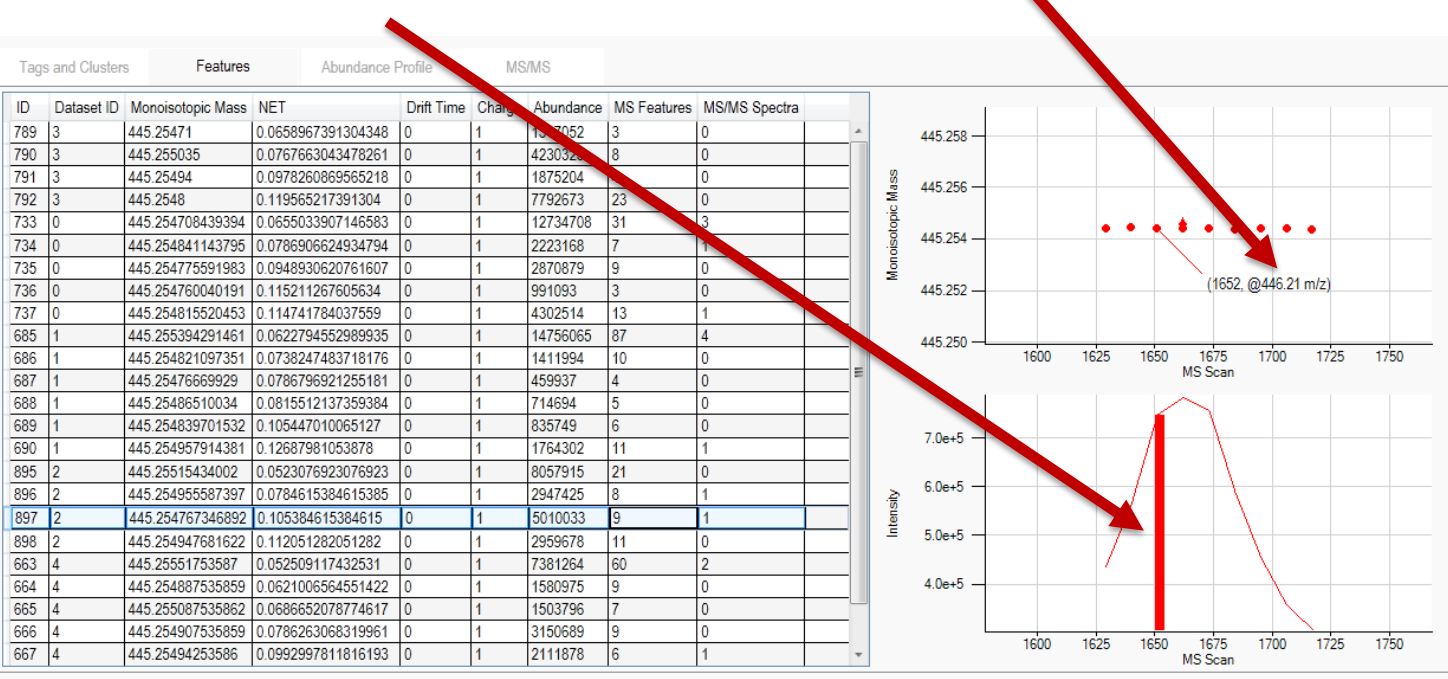

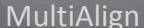

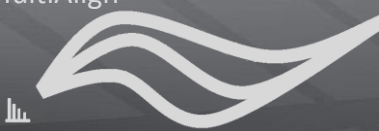

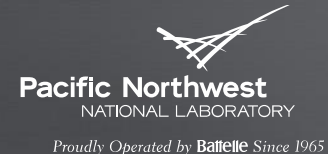

#### This slide currently shows the abundance (raw) from each dataset. Each dot represents the abundance for a feature from the dataset id below.

#### This plot is interactive

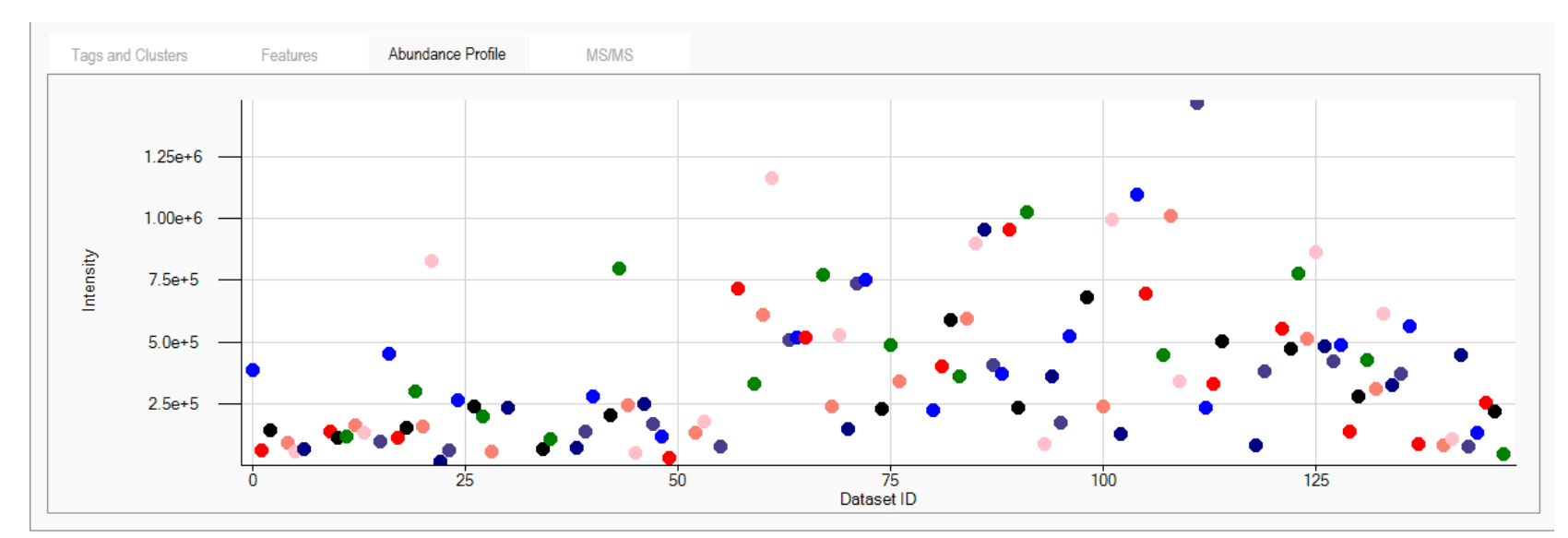

Future feature: organize each dataset by factor (e.g. age or time point)

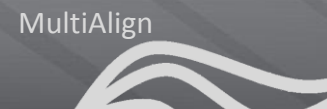

## **MS/MS Spectra**

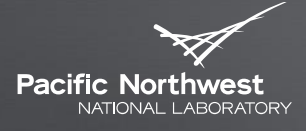

Proudly Operated by Battelle Since 1965

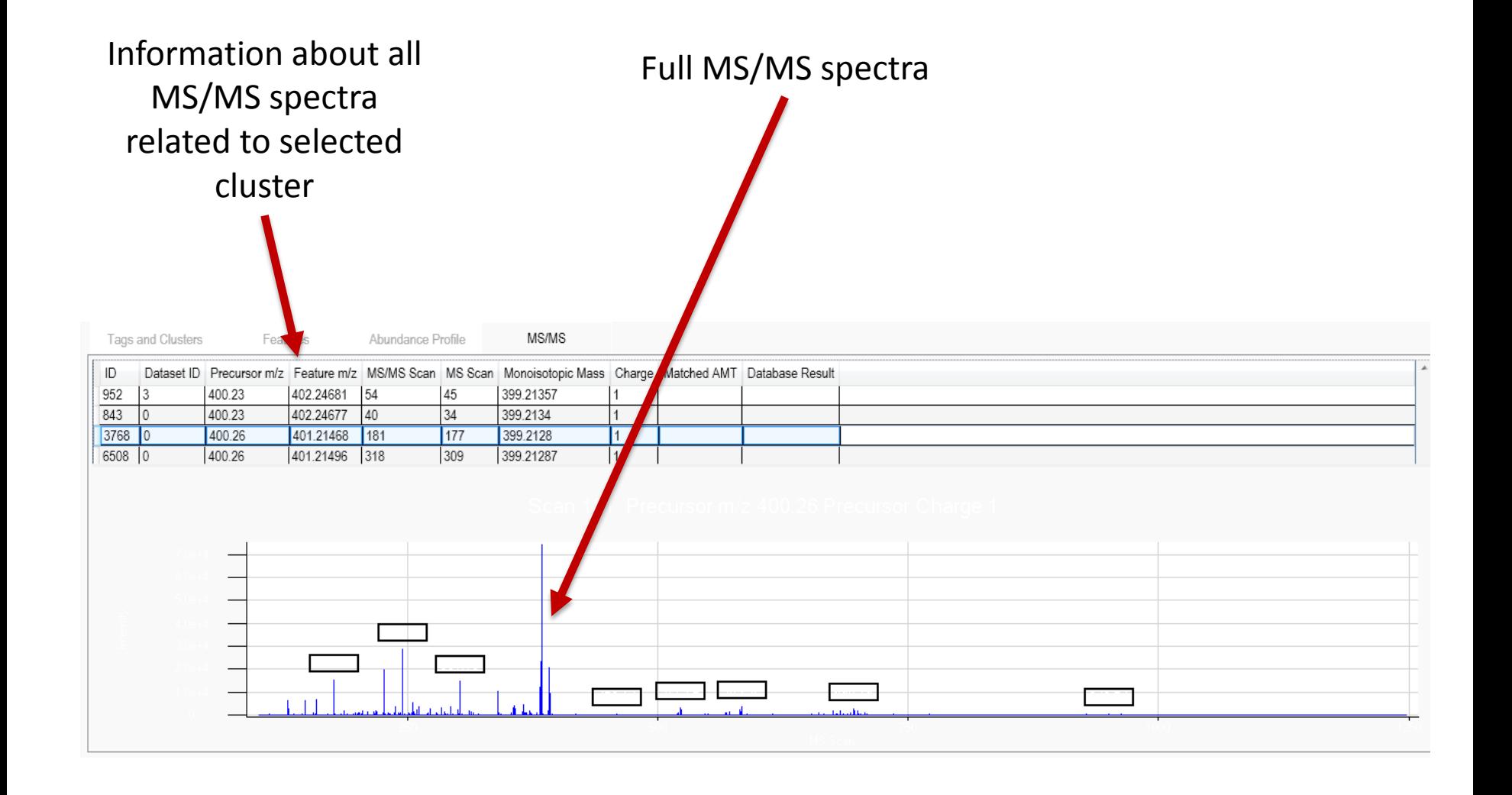

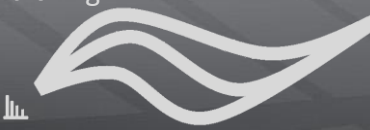

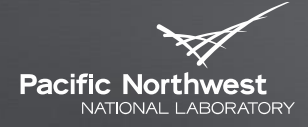

Proudly Operated by Battelle Since 1965

# **Investigating mass tag matches**

USING A MASS TAG CENTRIC APPROACH, FINDING HOW MANY CLUSTERS MATCH

## **Mass Tag View (1)**

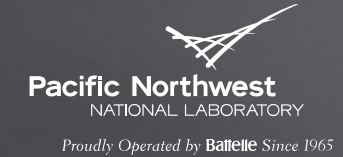

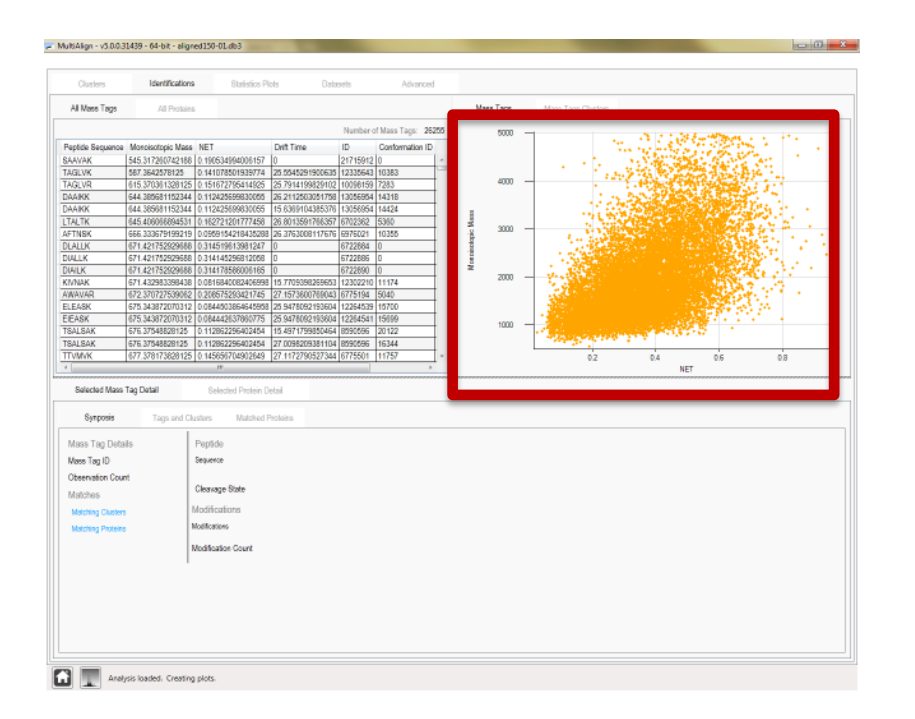

- **The mass tag plot shows all** mass tags present in the AMT Tag database used for alignment and/or peptide identification via STAC.
- Mass Tags are represented by orange diamonds.
- $\blacktriangleright$  This plot is interactive

## **Mass Tag View (2)**

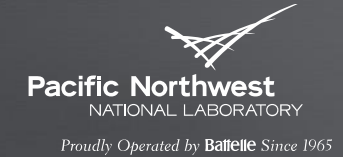

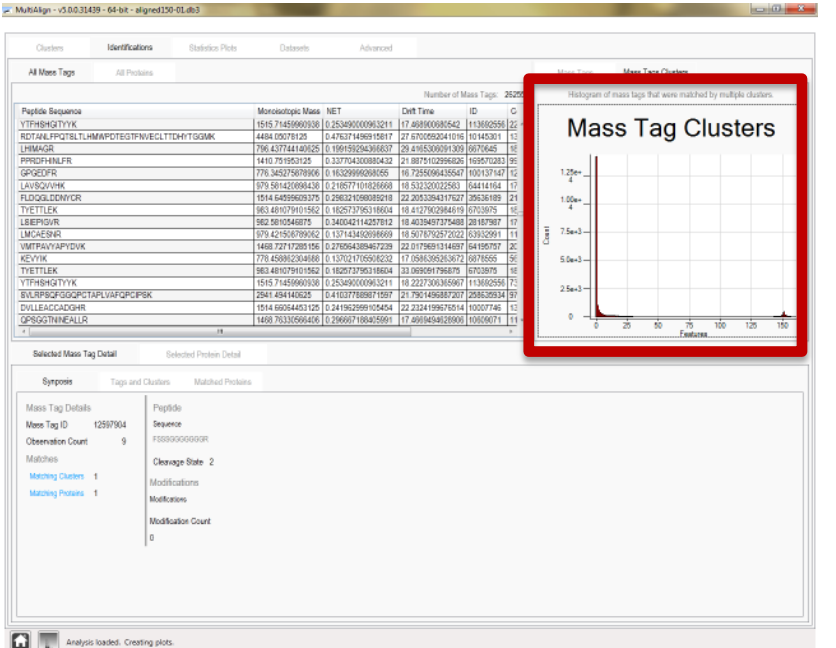

- ▶ The mass tag histogram shows how many features (e.g. a peptide from an individual dataset) to the mass tag.
- This plot is interactive

## **Mass Tag View (3)**

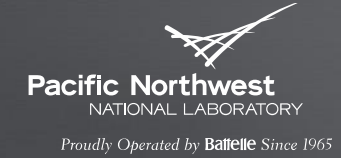

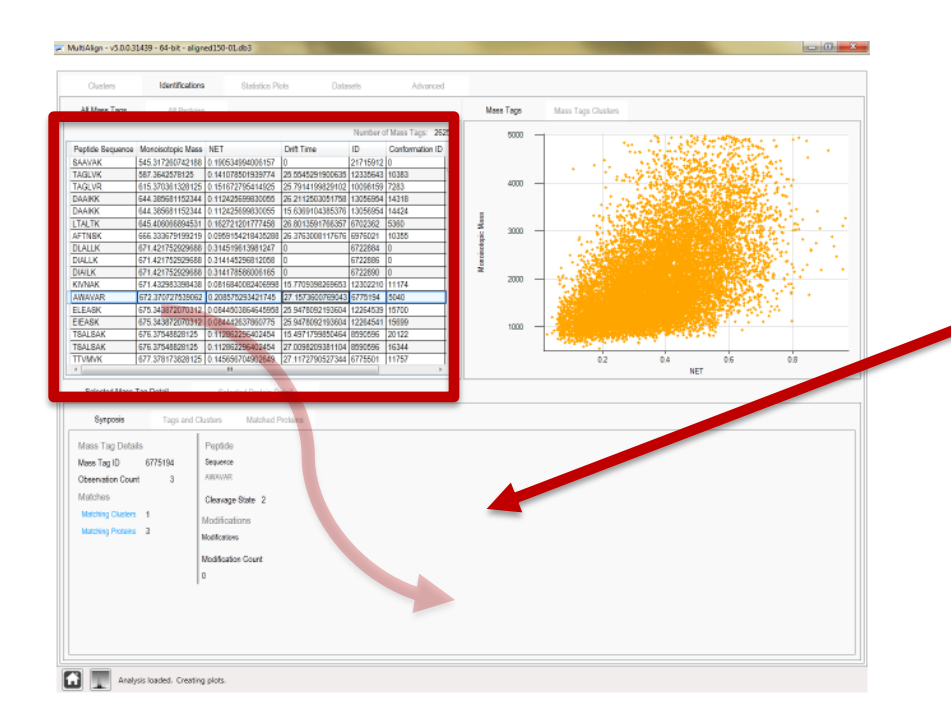

- The mass tag data grid shows detailed information about each mass tag.
- **Left clicking on a row in the** mass tag data grid displays detailed information about the mass tag

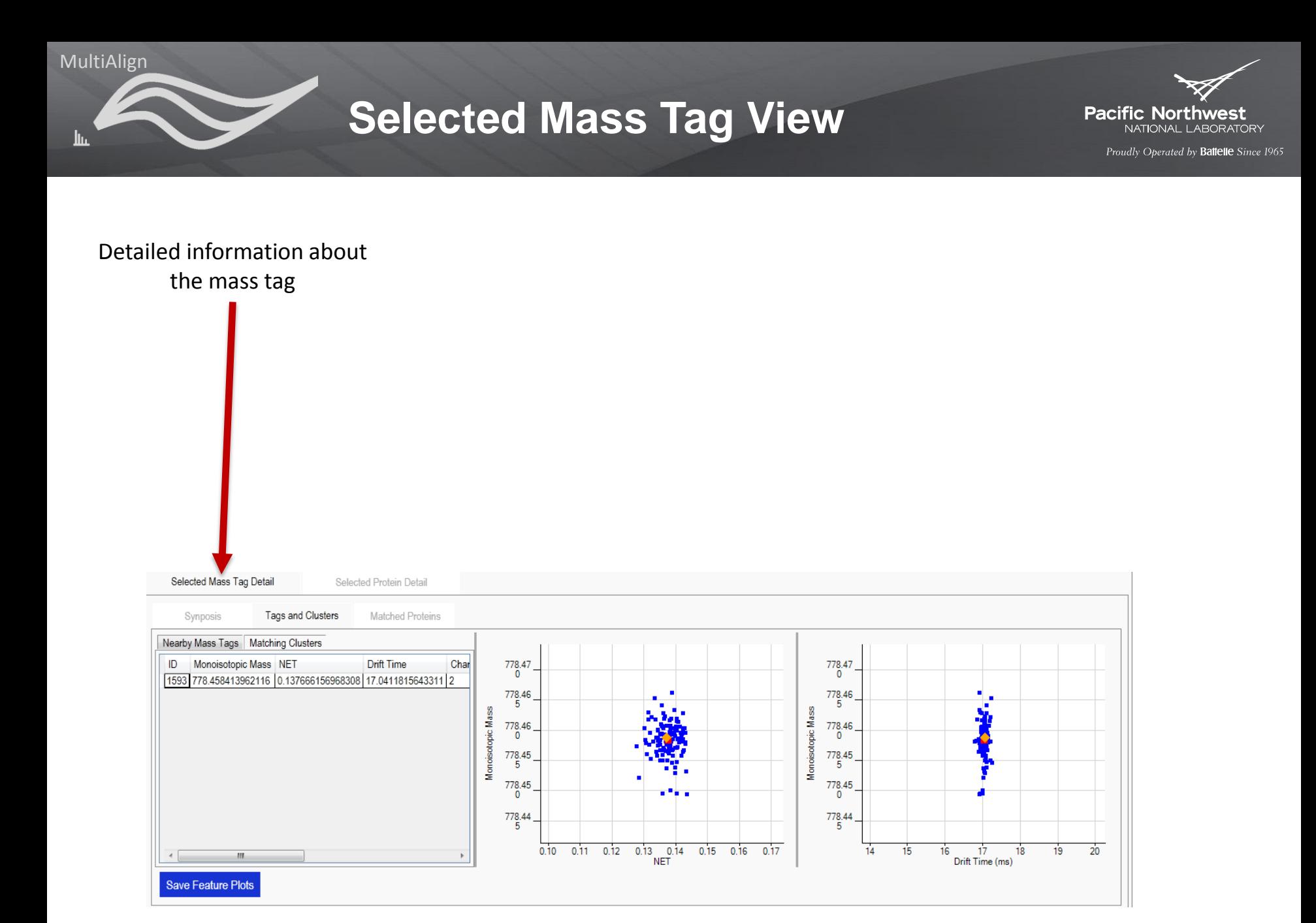

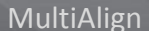

## **Selected Mass Tag Detail View**

**Pacific Northwest** NATIONAL LABORATORY

Proudly Operated by Battelle Since 1965

#### Synopsis about the mass tag

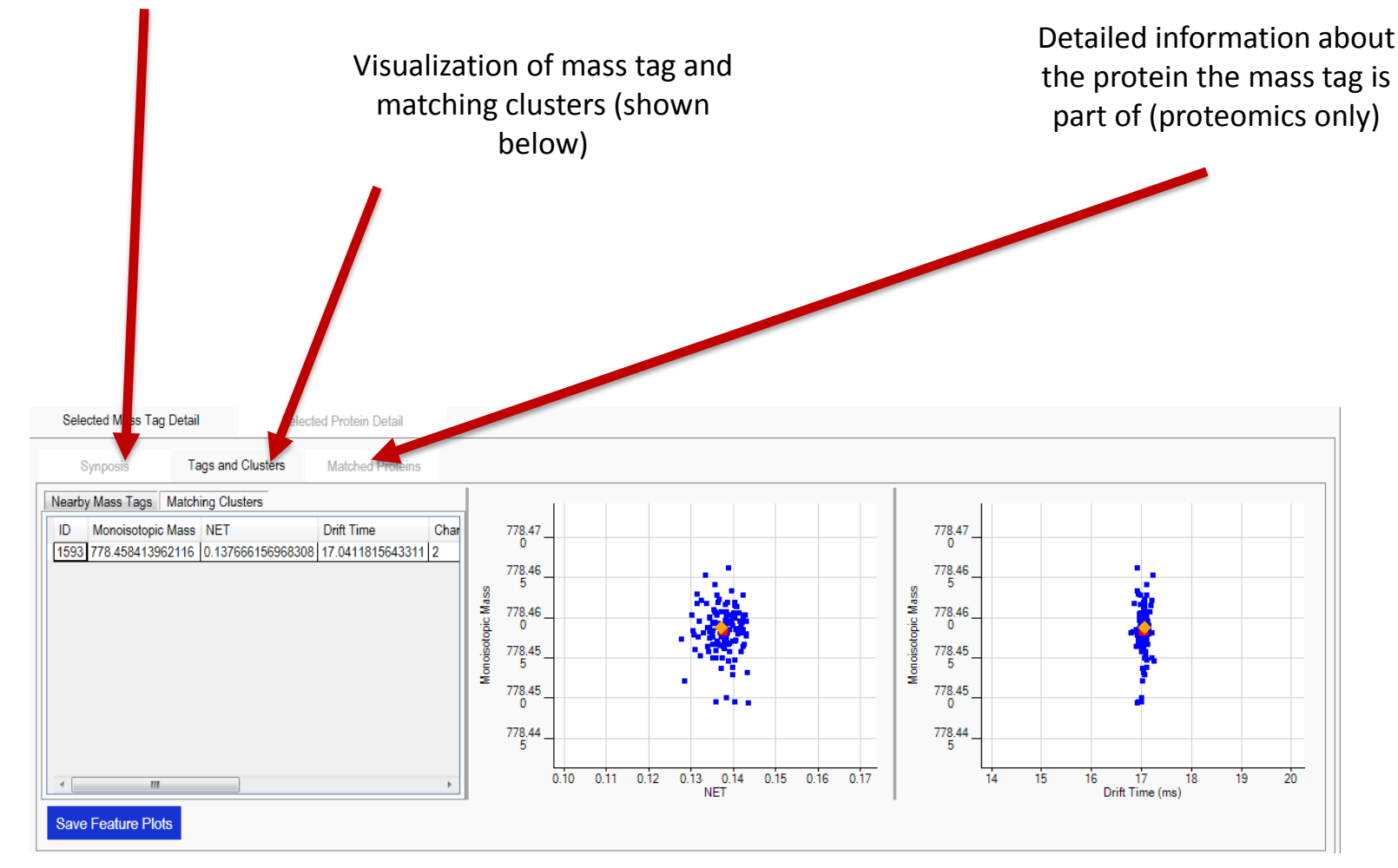

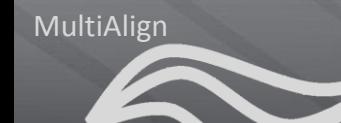

## **Mass Tag Synopsis**

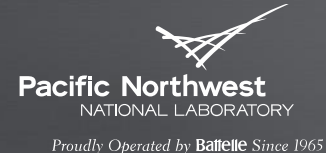

Quick information about the mass tag Peptide sequence information, cleavage states (2 = fully tryptic,  $1 =$  partially tryptic), and modification detail Selected Mass Tag Detail Protein Detail Sele Synposis **Tags and Clusters Matched Proteins** Mass Tag Deta 6878555 Mass Tag ID KEVYIK **Observation Count** 9 Matched protein and cluster detail. *A future feature is*  Matches Cleavage State 2 *under development that allows users to drill back into*  Matching Clusters 1 Modifications *cluster and protein detail.***Matching Proteins** Modification Count  $\bf{0}$ 

## **Mass Tag - Tags and Clusters (1)**

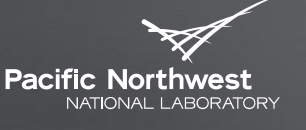

Proudly Operated by Battelle Since 1965

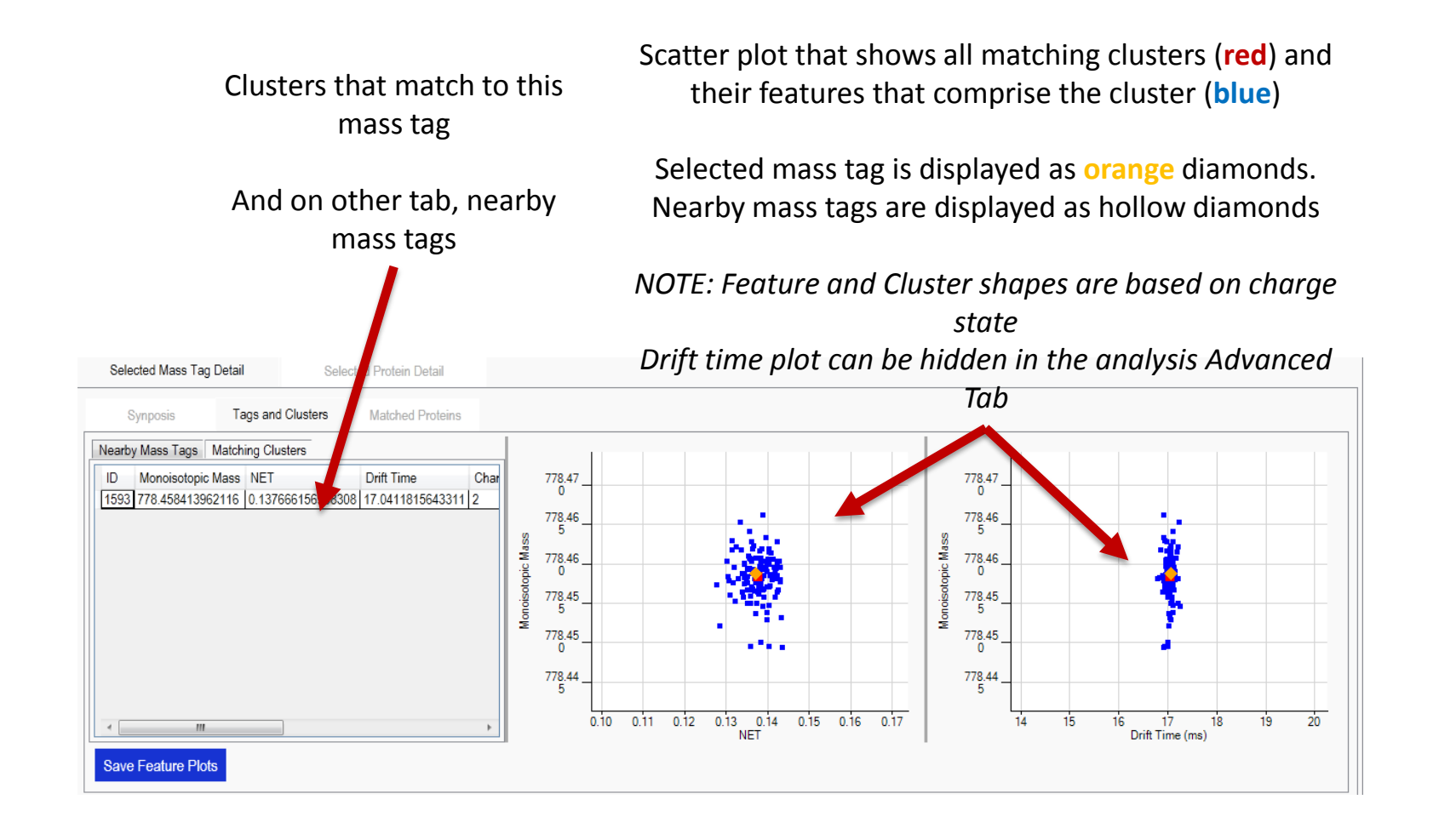

Шт

## **Mass Tag - Tags and Clusters (2)**

**Pacific Northwest** NATIONAL LABORATORY

Proudly Operated by Ballelle Since 1965

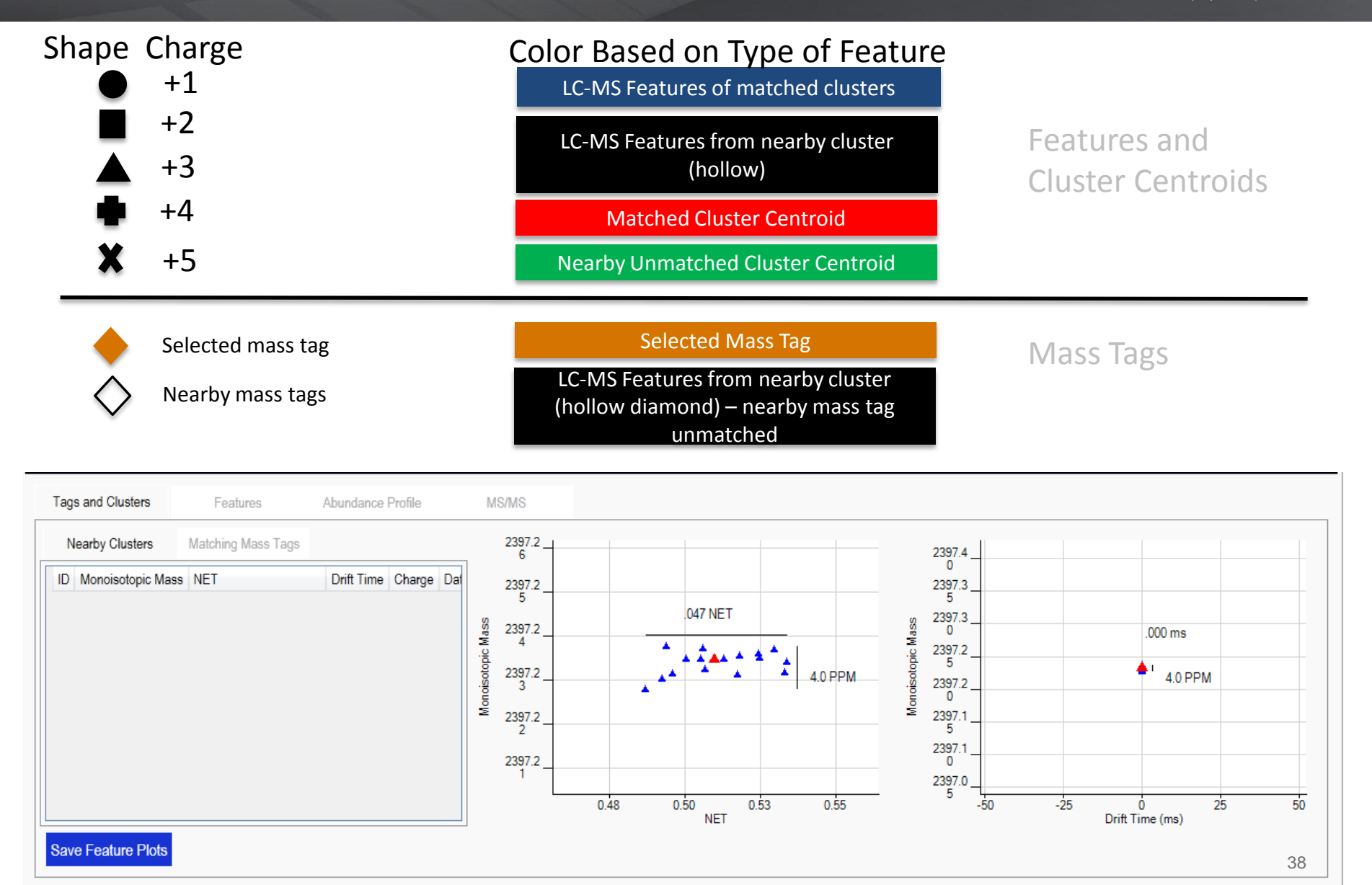

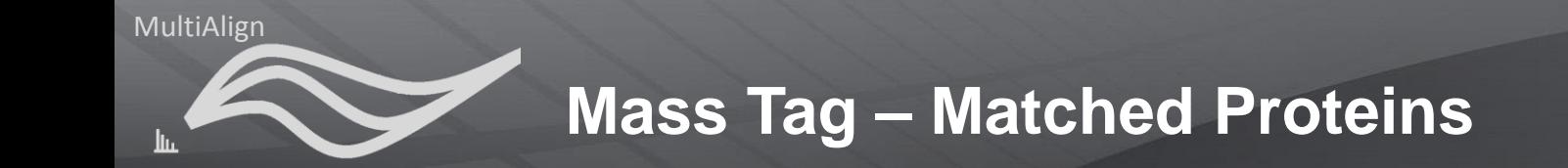

**Pacific Northwest** NATIONAL LABORATORY

Proudly Operated by Ballelle Since 1965

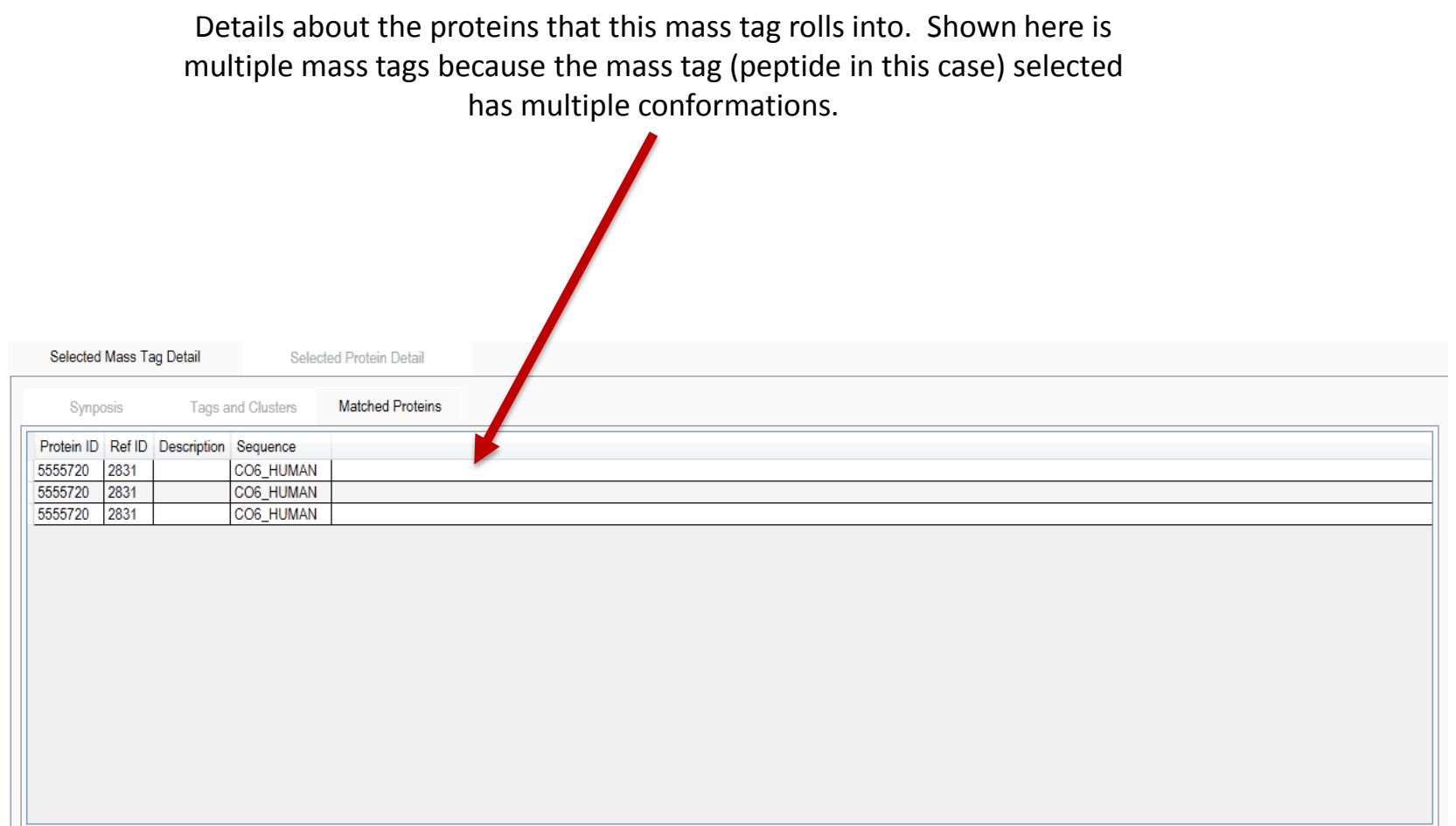

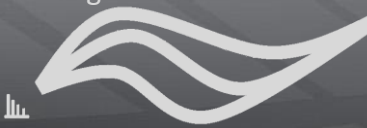

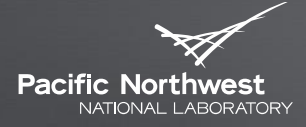

Proudly Operated by Battelle Since 1965

# **Global Statistics Plots**

UNDERSTANDING THE GLOBAL STATISTICS

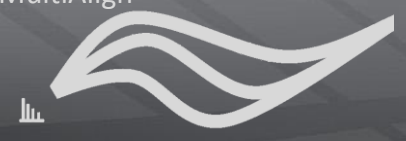

## **Global Statistics Plots (no AMT tag database)**

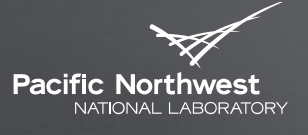

Proudly Operated by Battelle Since 1965

Histogram of the number of datasets represented by each cluster

Histogram of the cluster sizes (number of features per cluster)

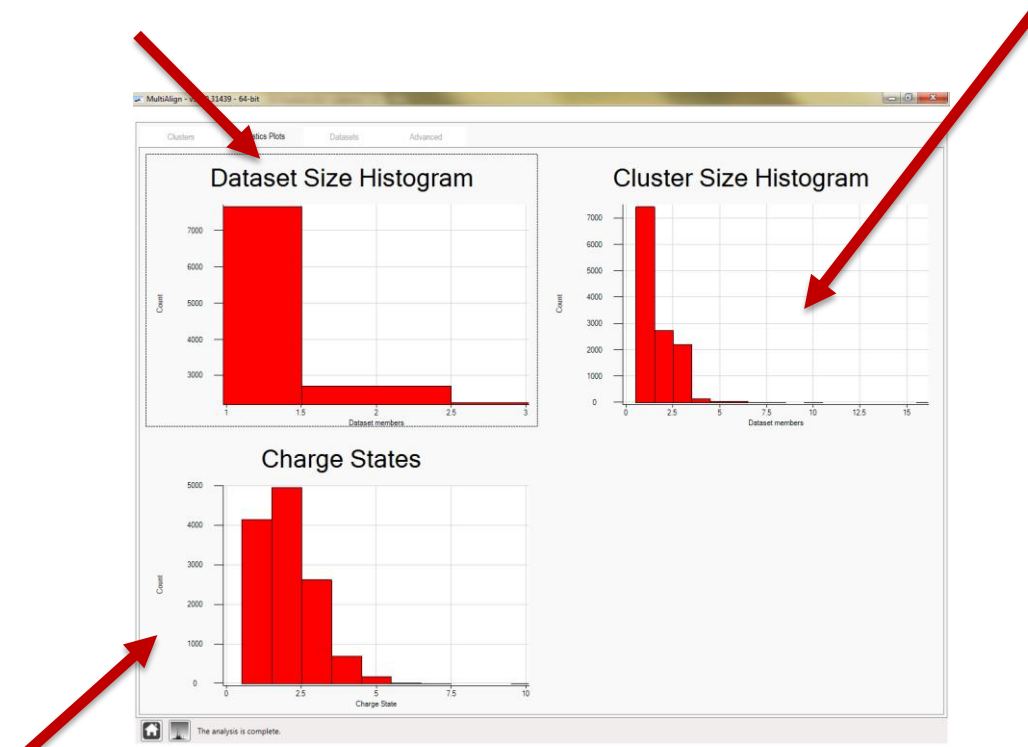

Histogram of charge states

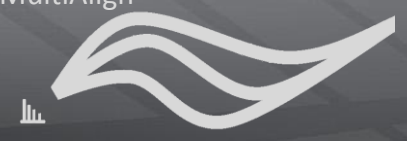

## **Global Statistics Plots (no AMT tag database)**

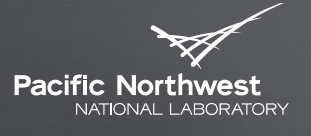

Proudly Operated by Ballelle Since 1965

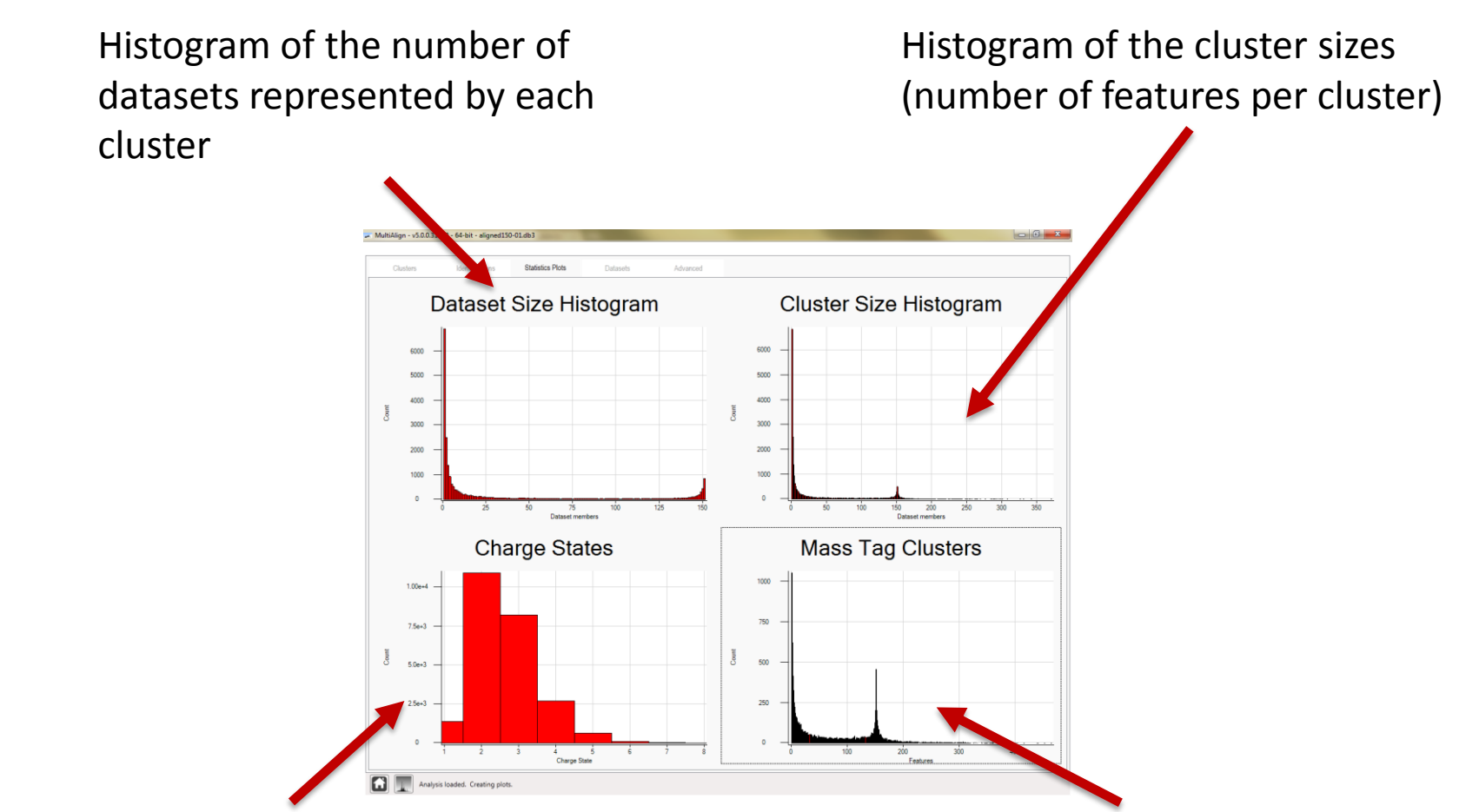

Histogram of charge states

Histogram of mass tags that match to individual features (sum of cluster sizes for clusters that match to a mass tag)

NOTE: The differences in the plots is from analyzing two different datasets and the total number of datasets (150 for this slide vs. 3 for the previous)

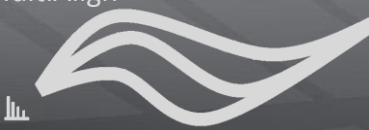

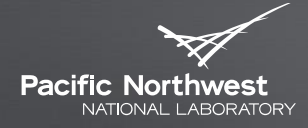

Proudly Operated by Battelle Since 1965

## **Datasets Plot**

DATASET INFORMATION

Шт

## **Datasets Plot View**

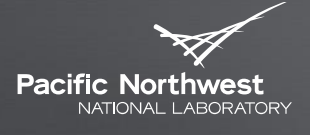

Proudly Operated by Battelle Since 1965

#### Allows the user to toggle between dataset plot view and data grid mode

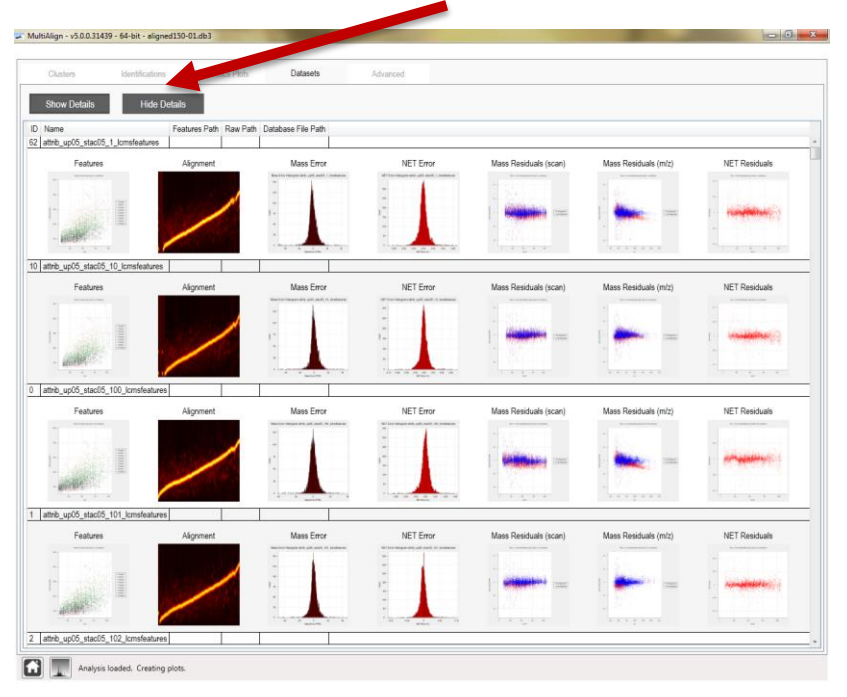

#### Collapsed view of each dataset- MultiAlign - v5.0.0.31439 - 64-bit - alic Datasets ithib\_up05\_stac05\_10\_lcmsfeature attrib up05 stac05 100 lcmsfea attrib\_up05\_stac05\_101\_lcmsfeatt thb\_up05\_stac05\_102\_lcmsfeatur un05 stac05 103 lcms up05 stac05 104 lcmsfeat attrib up05 stac05 105 lcmsfeatu up05 stac05 106 lcmst attrib up05 stac05 107 lcm attrib\_up05\_stac05\_109\_lcmsfr attrib\_up05\_stac05\_11\_lcm attrib\_up05\_stac05\_110\_lcmsfr attrib up05 stac05 112 lcmsfeatu the up05 stac0 5 113 lcmsfeat 5 attrib up05 stac05 114 lcmsfeat attrib\_up05\_stac05\_115\_lcmsfeatu attrib\_up05\_stac05\_116\_lcmsfeatt attrib\_up05\_stac05\_117\_lcmsfeat attrib\_up05\_stac05\_118\_lcmsfea attrib\_up05\_stac05\_119\_lcmsfeatur attrib\_up05\_stac05\_12\_lcmsfeature attrib\_up05\_stac05\_120\_lcmsfeatt attrib\_up05\_stac05\_121\_lcmsfeatt attrib up05 stac05 122 lcmsfeats attrib\_up05\_stac05\_123\_lcmsfeat attrib up05 stac05 124 lcmsfea attrib\_up05\_stac05\_125\_lcmsfeatur attrib\_up05\_stac05\_126\_lcmsfea attrib\_up05\_stac05\_127\_lcmsfeatt attrib\_up05\_stac05\_128\_lcmsfea 1 attrib\_up05\_stac05\_129\_lcmsfeatur mhb\_up05\_stac05\_13\_lcmsfeature b up05 stac05 130 lcms attrib\_up05\_stac05\_131\_lcmsfeat attrib up05 stac05 132 lcmsfeatur attrib\_up05\_stac05\_133\_lcmsfeat 7 attrib up05 stac05 134 lcmsfeat ttrib\_up05\_stac05\_135\_lcms 39 attrib\_up05\_stac05\_136\_lcmsfeatures Analysis loaded. Creating plots

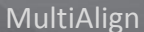

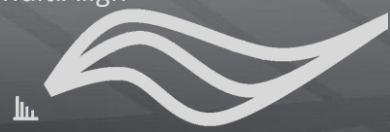

**Dataset Plot View**

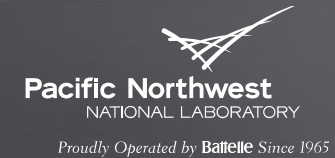

#### These plots are created from the high resolution images stored in the Plots directory where the database was created.

*Future feature will be to make these plots interactive*

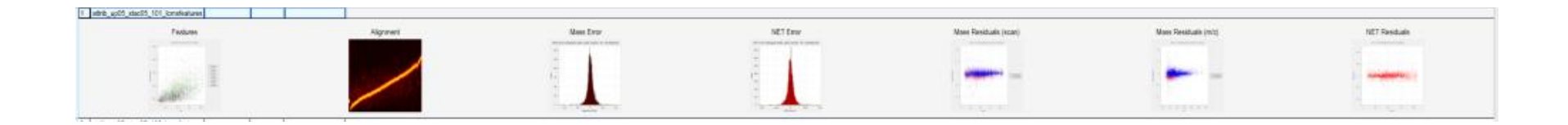

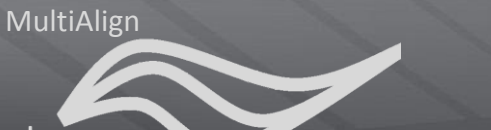

### **Dataset Plot View**

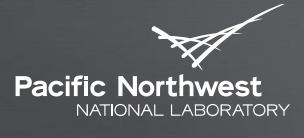

Proudly Operated by Battelle Since 1965

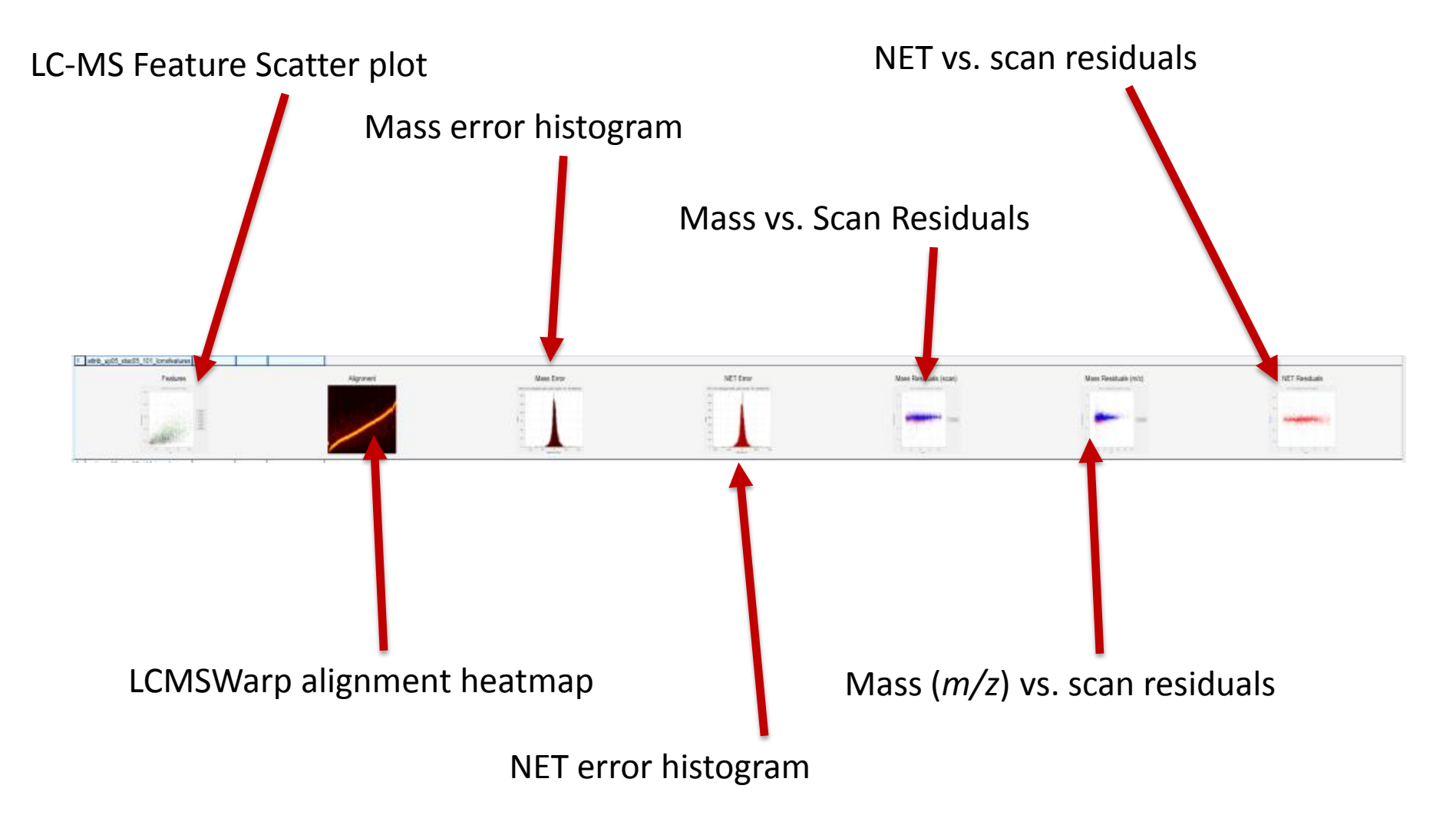

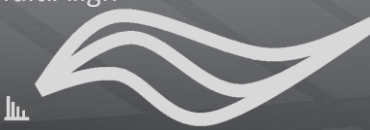

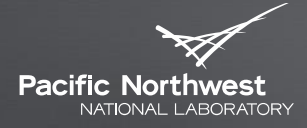

Proudly Operated by Battelle Since 1965

# **Advanced Tab**

APPLICATION CONFIGURATION

## **Advanced View**

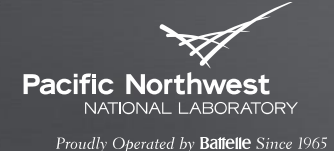

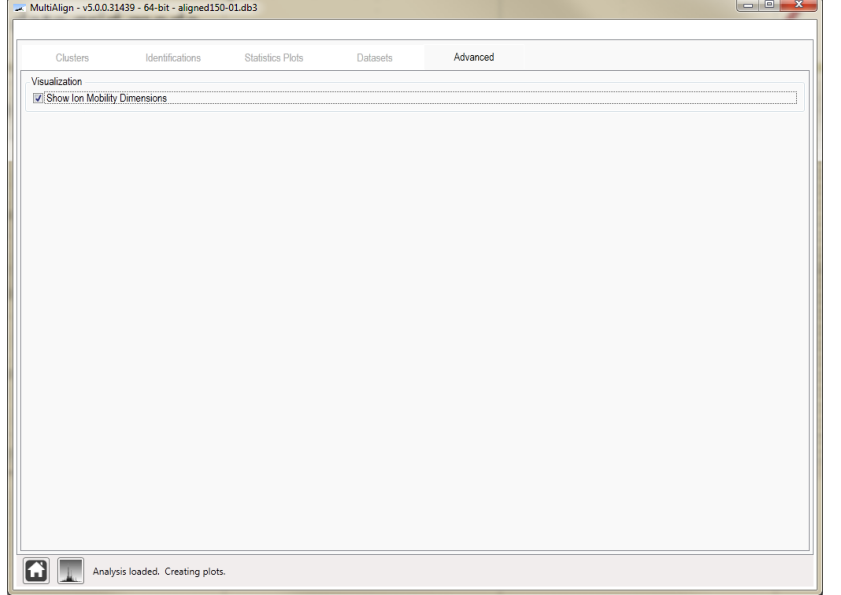

- **This view allows you to** customize the application and visualization defaults.
- **This view currently has a** minimal set of features displayed.

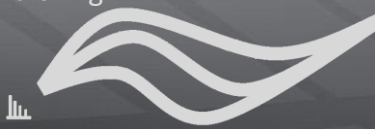

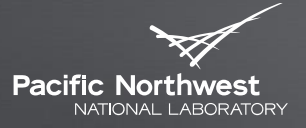

Proudly Operated by Ballelle Since 1965

## For more information see the MultiAlign website:

## http://omics.pnl.gov/software/MultiAlign.php